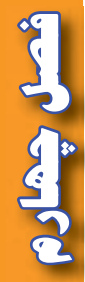

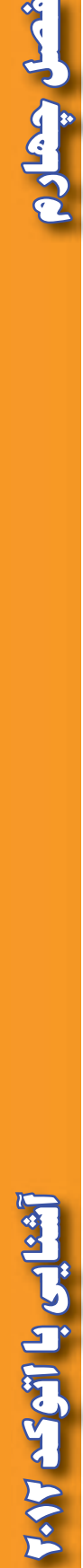

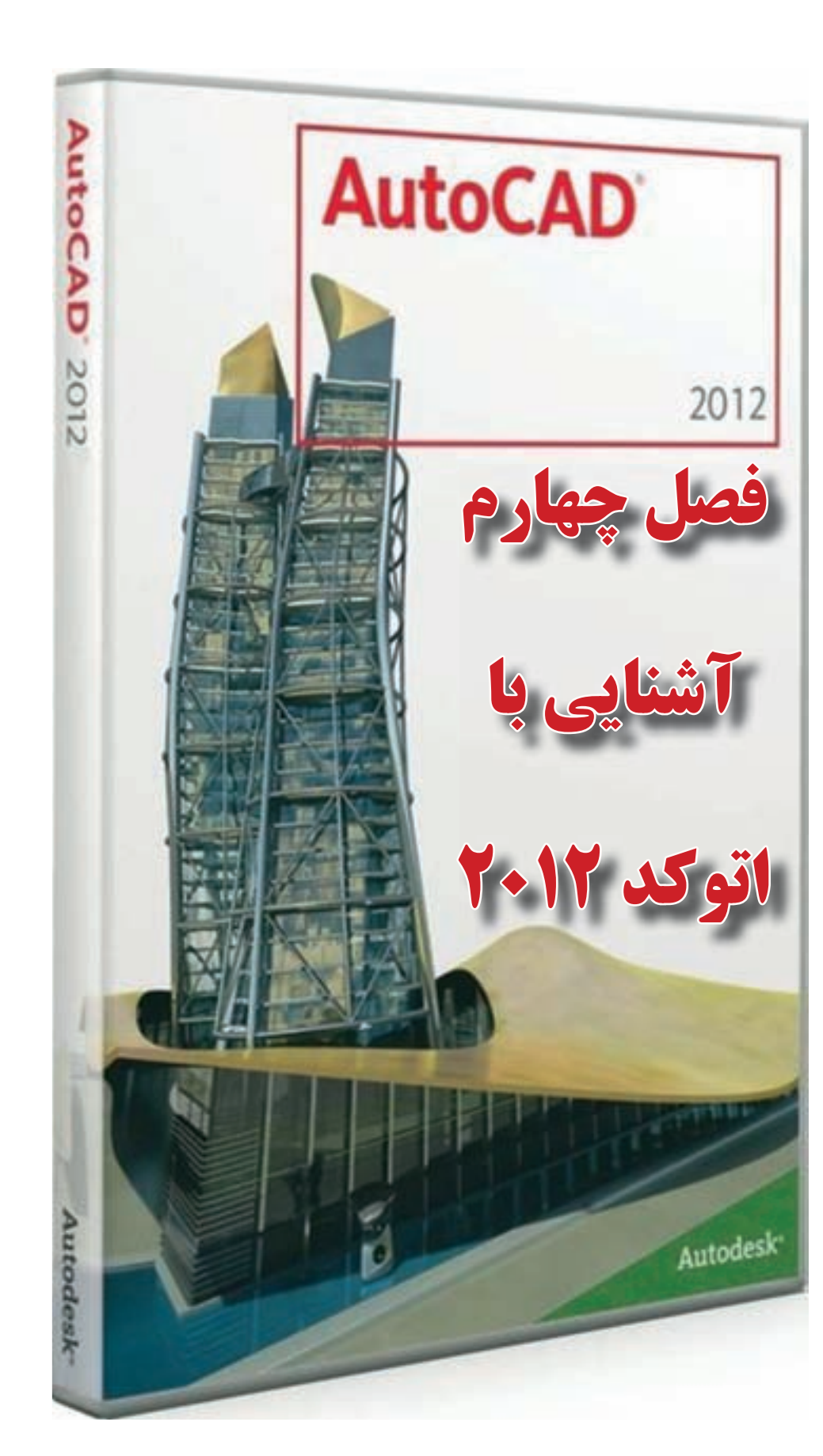

 $\omega\omega$ 

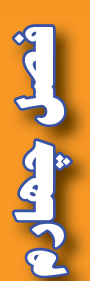

**هدف هاي رفتاري**

**پس از پايان اين فصل هنرجو بايد در** AutoCAD **بتواند : -1 قسمت هاي مختلف محيط كار** AutoCAD **را بشناسد . -2 با كاربرد روبان هاي مختلف آشنايي كلي داشته باشد . -3 مختصات را به صورت هاي قطبي و دكارتي و در حالت هاي مطلق و نسبي وارد نمايد. -4 دستورات ترسيمي را بشناسد و آن ها را به كار ببرد. -5 ابزارهاي كمك ترسيمي را بشناسد و آن ها را به كارببرد. -6 دستورات ويرايشي را بشناسد و آن ها را به كارببرد. -7 با آموخته هاي اين فصل ترسيمات ضروري در نقشه برداري را انجام دهد.**

قبل از مطالعه اين فصل از فراگيرنده انتظار مي رود با مطالب زير آشنا باشد. -1 آشنايي با اشكال مختلف هندسي )كتاب هندسه نقشه برداري( -2 آشنايي با سيستم مختصات هاي دو بعدي )قائم الزاويه اي و قطبي( -3 آشنايي با ترسيمات ساده ) آموخته هاي كتاب محاسبه و ترسيم 1 (

**مطالب پيش نياز**

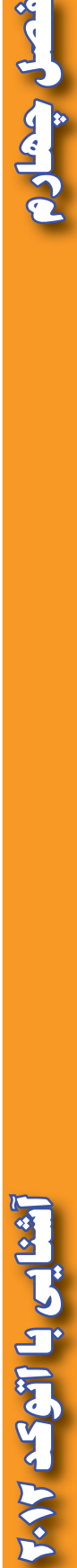

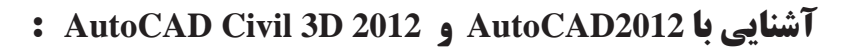

بي ترديد AutoCAD يكي از معروفترين و قوي ترين نرم افزارهاي طراحي و نقشه كشي است، زيرا داراي امكانات وسيع طراحي و ويرايشي مي باشد . به همين جهت نقشه برداراني كه از نرم افزار هاي مختلف براي محاسبه و ترسيم نقشه هاي خود بهره مي گيرند ترسيم نهايي نقشه خود را به اين نرم افزار منتقل كرده و پس از اعمال تغييرات و ويرايش هاي مطلوب از آن پالت تهيه مي نمايند .

امروزه دو نرم افزار Desktop Land و D3Civil كه از محيط AutoCAD بهره مي گيرند بيشترين مخاطب را در بين نقشه برداران دارند . از آن جا كه نرم افزار Desktop Land داراي برخي نقاط ضعف نيز مي باشد D3 Civil جايگزين آن گرديده است . در اين فصل با محيط نرم افزار 2012 AutoCAD آشنا شده سپس در فصول بعدي به كاربردهاي نرم افزار 2012 AutoCAD Civil 3D مي پردازيم.

**نصب نرم افزار 2012 D3 Civil AutoCAD :** 

پس از تهيه لوح فشرده ) DVD ) نرم افزار با توجه به راهنماي ارائه شده، آن را ابتدا نصب و سپس فعال نماييد. براي ورود به AutoCAD نرم افزار از مسير شكل مقابل وارد شويد .

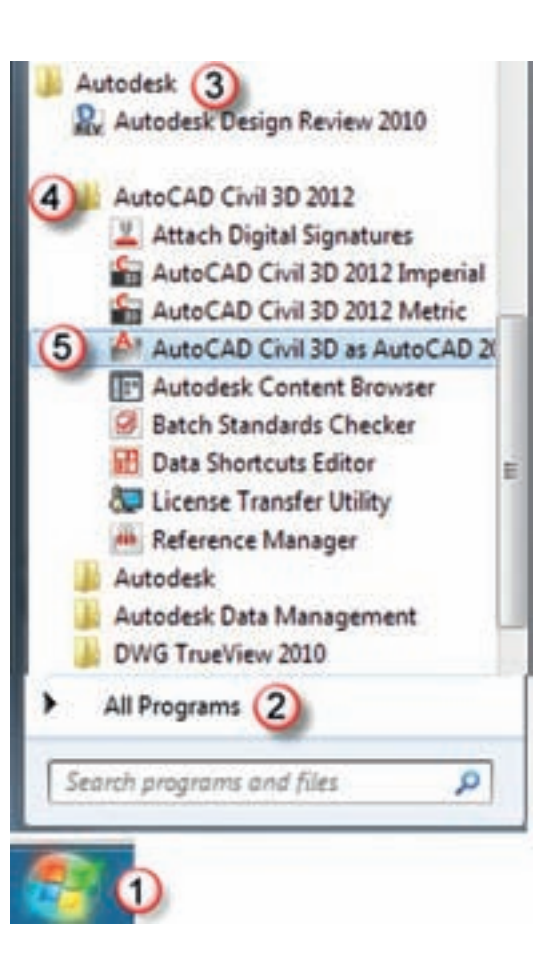

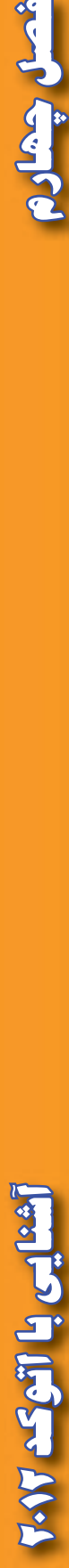

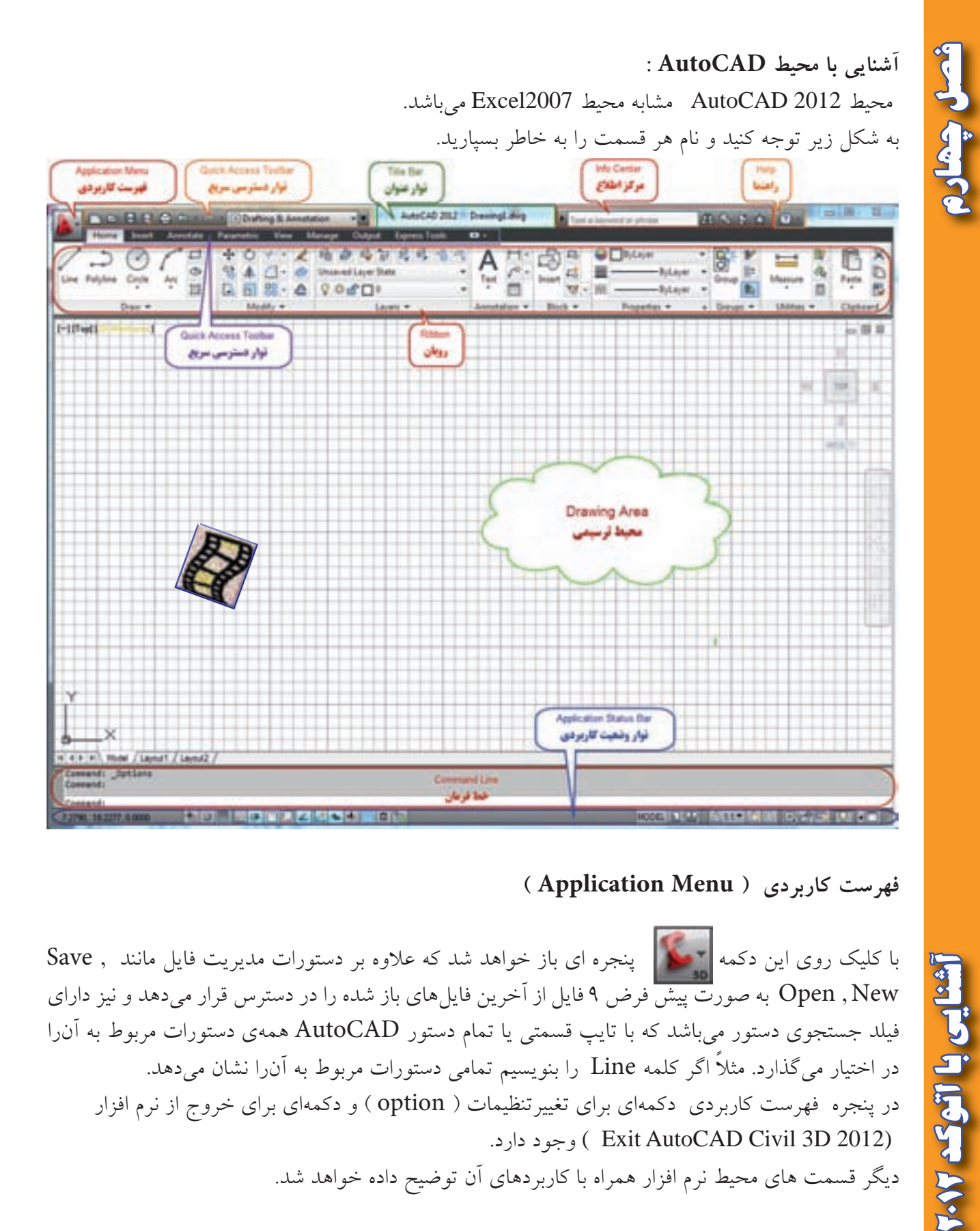

#### **فهرست كاربردي ) Menu Application)**

با كليك روي اين دكمه پنجره اي باز خواهد شد كه عالوه بر دستورات مديريت فايل مانند , Save New , Open به صورت پيش فرض 9 فايل از آخرين فايل هاي باز شده را در دسترس قرار مي دهد و نيز داراي فيلد جستجوي دستور مي باشد كه با تايپ قسمتي يا تمام دستور AutoCAD همه ي دستورات مربوط به آن را در اختيار مي گذارد. مثلاً اگر كلمه Line را بنويسيم تمامي دستورات مربوط به آن<code>Line</code> مي دهد. در پنجره فهرست كاربردي دكمه اي براي تغييرتنظيمات ) option ) و دكمه اي براي خروج از نرم افزار )2012 D3 Civil AutoCAD Exit ) وجود دارد . ديگر قسمت هاي محيط نرم افزار همراه با كاربردهاي آن توضيح داده خواهد شد .

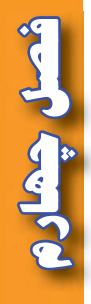

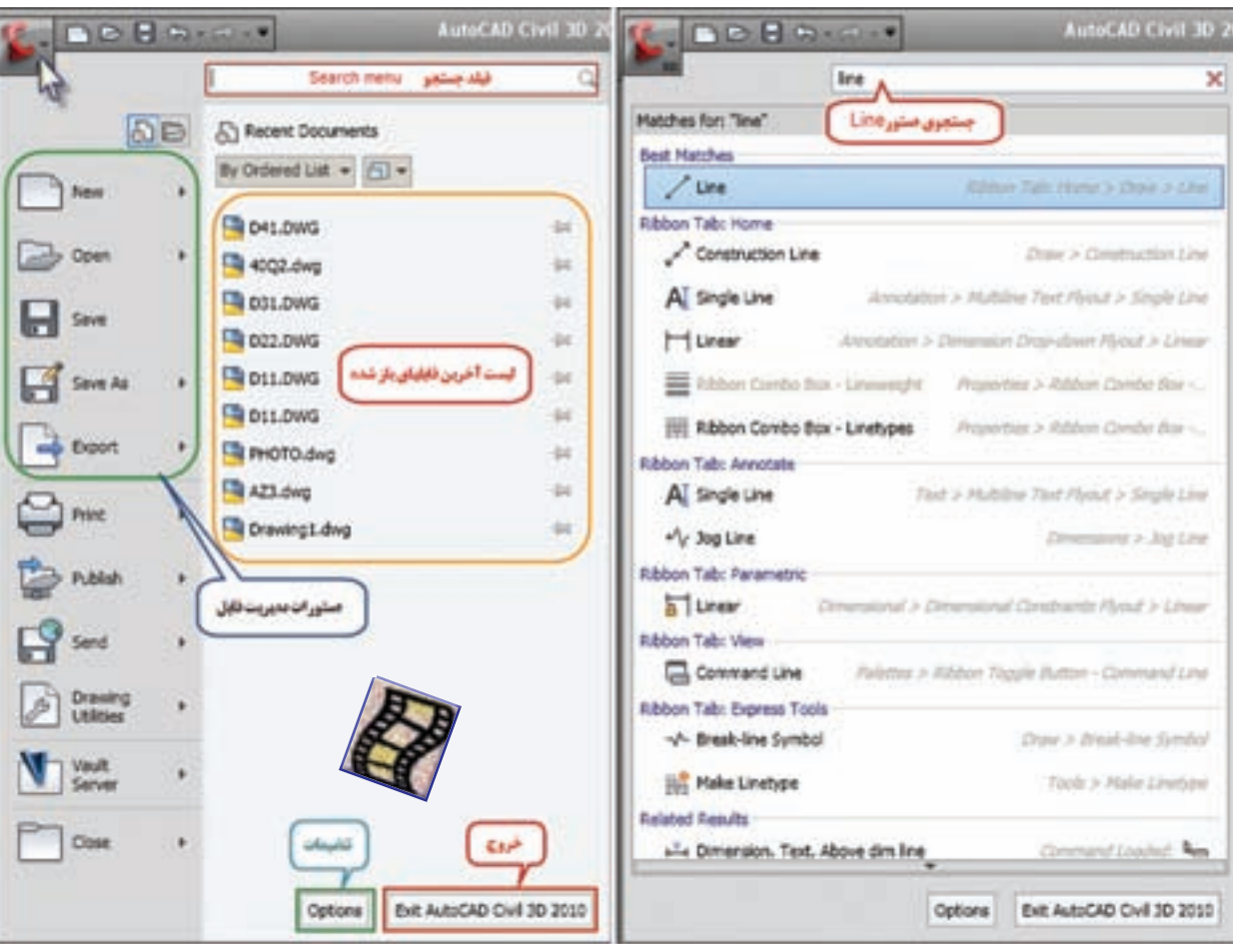

براي تنظيم رنگ ، ضخامت و نوع خطوط مطابق شكل زير از روبان Home و پانل Properties استفاده

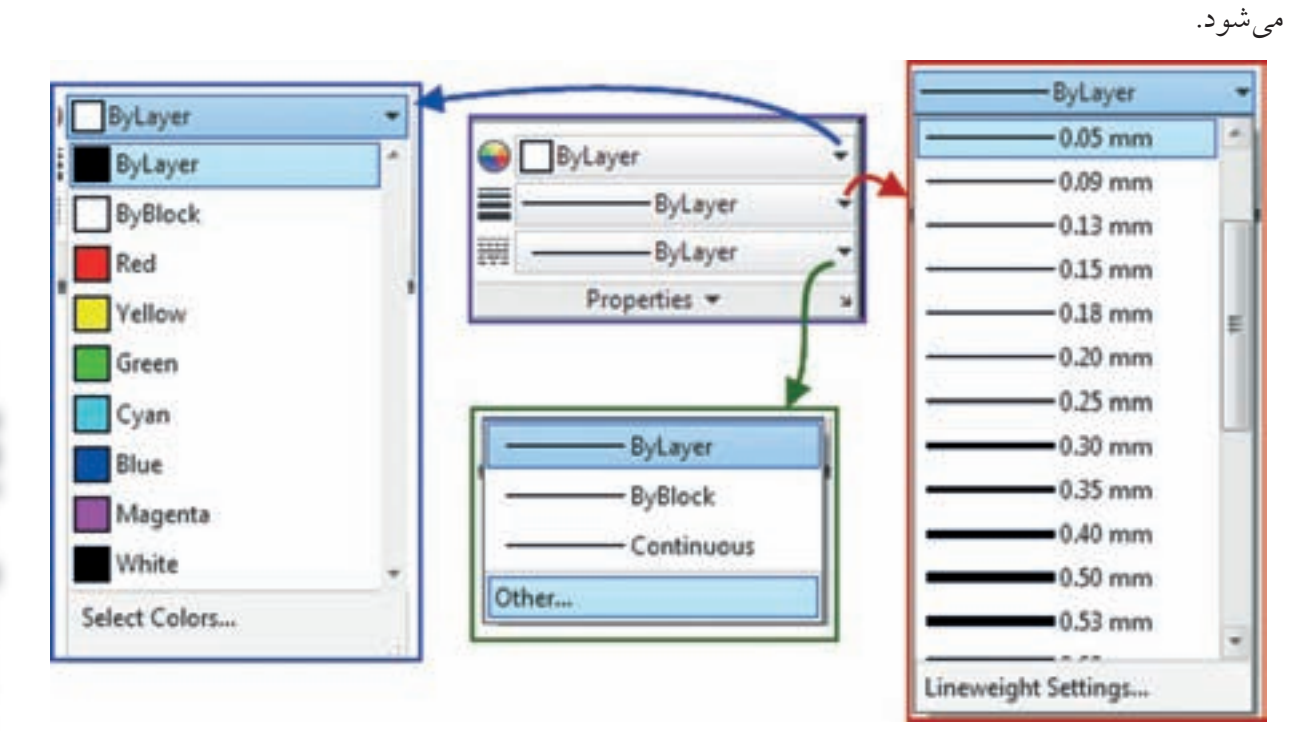

**فصل چهارم آشنايي با اتوكد 2012** آشنایی با اتوک ۱۰۱۲

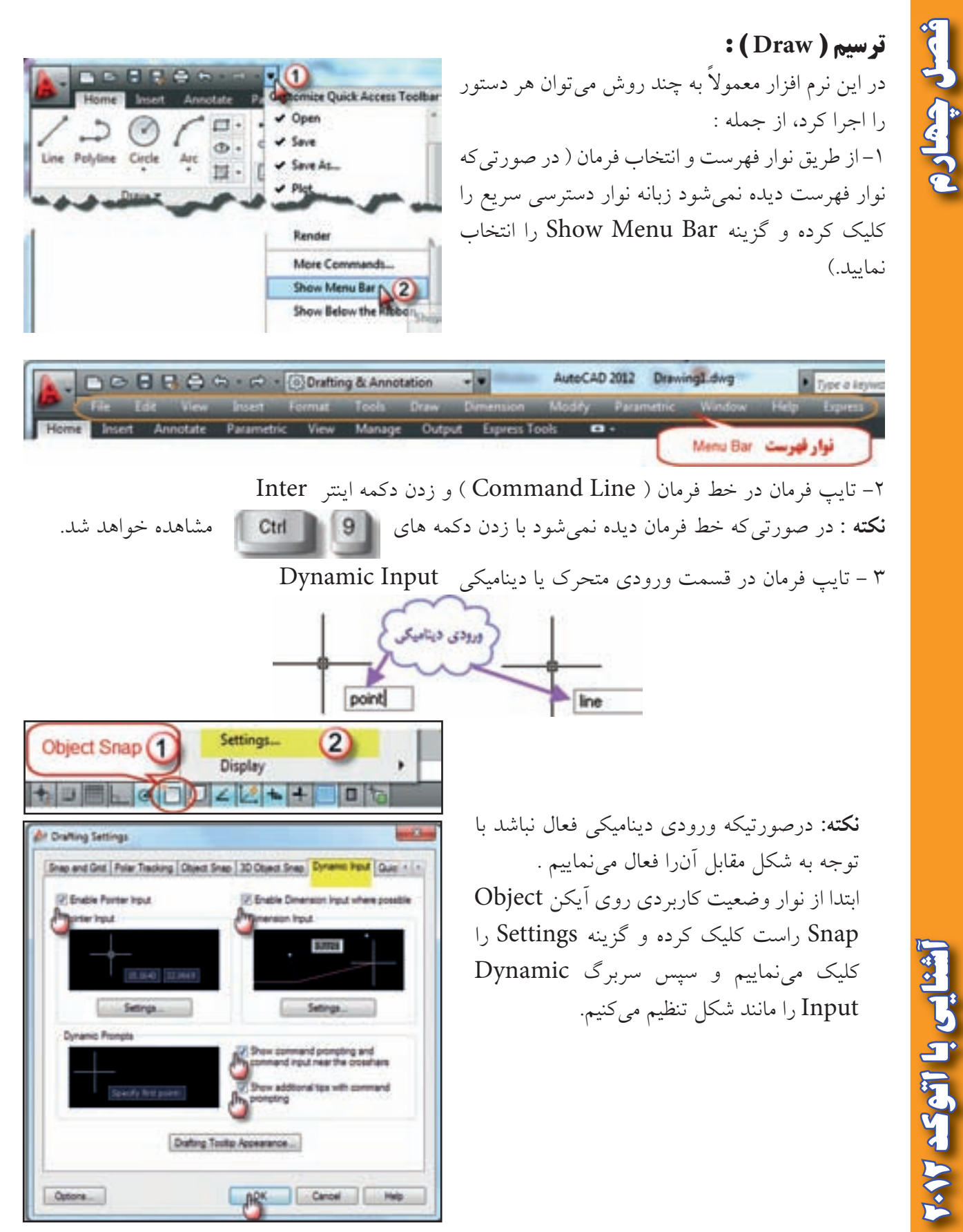

فصل جهاده

-4 انتخاب آيكن فرمان از طريق روبان و پانل مربوطه براي ترسيمات نيز از همين روش ها مي توان استفاده كرد . پانل و آيكن هاي ترسيم در روبان Home قرار دارد و دستورات آن در منوي Draw مي باشد .

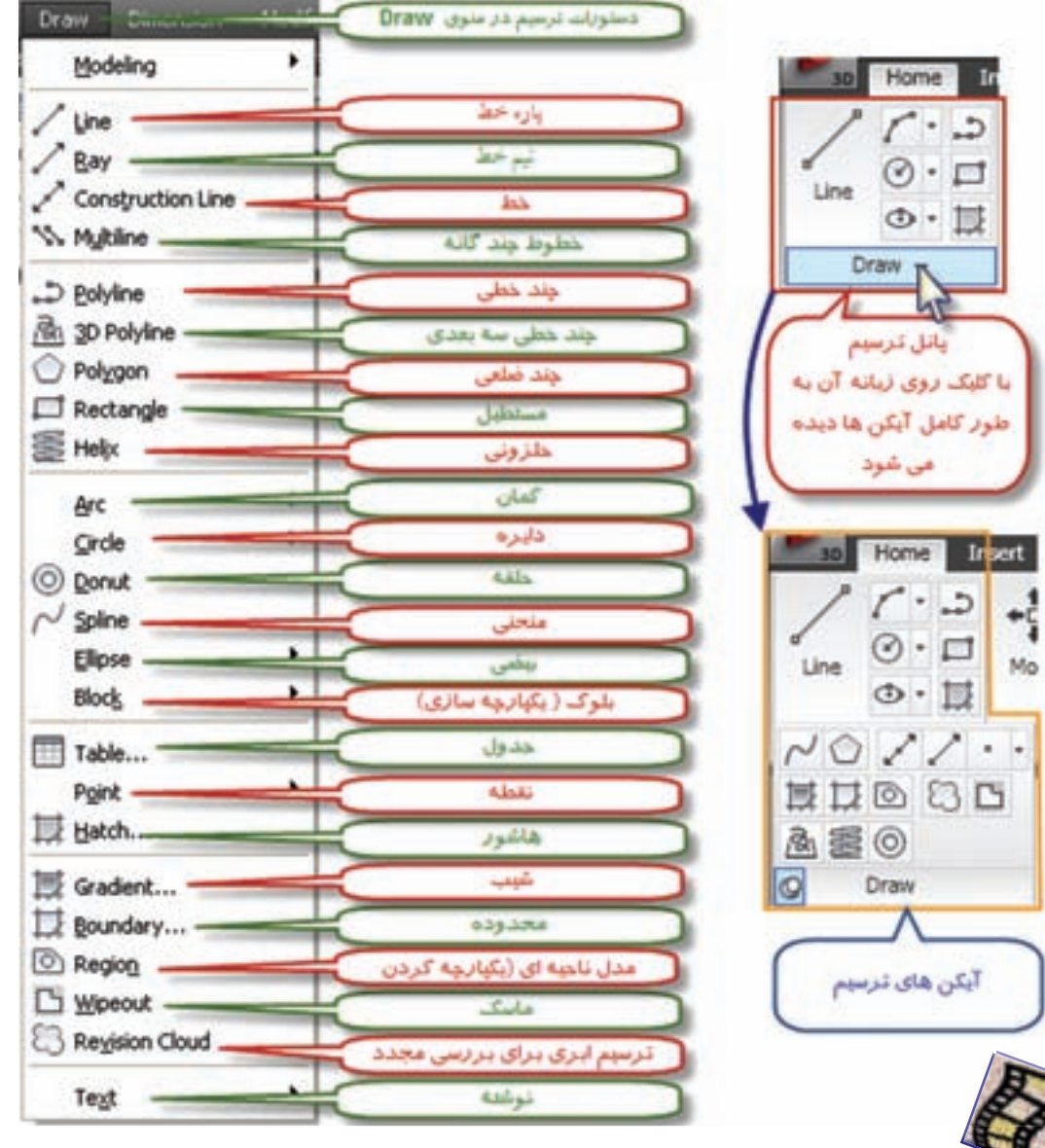

#### **ترسيم پاره خط ) Line ) :**

با يكي از روش هاي تايپ دستور پاره خط ( Line ) به صورت مستقيم يا در خط فرمان، انتخاب آيكن پاره خط و يا انتخاب گزينه Line از منوي Draw ، دستور ترسيم خط را وارد مي كنيم سپس با تعيين نقاط ابتدا و انتهاي پاره خط به وسيله ماوس يا وارد كردن مختصات، پاره خط ترسيم مي گردد .

#### **مختصات :**

**فصل چهارم آشنايي با اتوكد 2012**

در اين نرم افزار مختصات را به صورت مطلق يا نسبي در دستگاههاي دكارتي ( قائم الزاويه اي ) يا قطبي مي توان معرفي كرد .

30

0.0

0.0

20

15

 $\sim$  A(2)

 $10$ 

**الف ( مختصات مطلق دكارتي :** در اين روش x و y نقطه نسبت به مبداء مختصات معرفي مي شود . مختصات به صورت y,x نوشته مي شود مانند  $Y \cdot Y' \cdot$ 

> **ب ( مختصات نسبي دكارتي :** در اين روش مختصات دكارتي نسبت به مبداء مختصات معرفي نمي شود ، بلكه نسبت به آخرين نقطه ترسيم شده معرفي مي گردد. مانند مختصات نقطه B كه نسبت به مختصات نقطه قبلي آن (A) ترسيم شده.

**ج ( مختصات مطلق قطبي :** در اين روش طول و زاويه مختصات قطبي نسبت به مبداء مختصات معرفي مي گردد در اين نرم افزار به صورت پيش 0.0 فرض زاويه نسبت به جهت مثبت محور x ها و خالف جهت عقربه هاي ساعت در نظر گرفته مي شود .

> **د ( مختصات نسبي قطبي :** در اين روش طول و زاويه نسبت به آخرين نقطه ترسيم شده مانند مختصات نقطه B كه نسبت به مختصات نقطه قبلي أن (A) ترسيم شده.

Liti

SSP

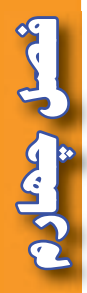

مثال : مي خواهيم پاره خط هاي AB و BC را مطابق شكل زير ترسيم كنيم ، در اين شكل A داراي مختصات مطلق دكارتي و B داراي مختصات نسبي دكارتي و C داراي مختصات قطبي مي باشد . **قبل از ترسيم به نكات زير توجه نماييد.** -1 اين نرم افزار همواره اولين نقطه را مختصات مطلق در نظر مي گيرد. -2 براي وارد كردن نقاط بعدي اگر مختصات مطلق باشد از عالمت # )نامبر ( و اگر مختصات نسبي باشد از عالمت @ 3A (ادساين)استفاده مي شود. -3 اگر حالت ورودي ديناميكي فعال باشد، نيازي به استفاده از  $\mathbf{X}$ عالمت @ نمي باشد و مختصات وارد شده را به عنوان نسبي در نظر مي گيرد . و اگر حالت ورودي ديناميكي فعال نباشد نيازي به نوشتن عالمت # نمي باشد و مختصات وارد شده را به عنوان مختصات مطلق در نظر مي گيرد. -4 مختصات دكارتي را به صورت y,x مانند 30,20 و مختصات قطبي را به صورتθ>r مانند30 < 20 ) 20با زاويه ٣٠درجه) نوشته مي شود. تدبيتن بالرتى فقالة اكنون براي ترسيم پس از تايپ فرمانLine يا انتخاب آيكن آن به شكل Specify first point: [30 0] 200 مقابل مختصات را وارد مي نماييم. ) اگر حالت ديناميكي فعال باشد نيازي به نوشتن عالمت @ براي Ball Jolly pointed Sectionstone or U(p In G) of مختصات نقاط B و C نيست. (

- در صورتي كه بخواهيم پاره خط هاي افقي يا عمودي ترسيم كنيم با زدن كليد 8F يا با كليك كردن روي آيكن Ortho Mode در نوار وضعيت و فعال كردن آن اقدام به ترسيم ميكنيم. پس از دستور پاره خط با انتخاب اولين نقطه و كشيدن ماوس به جهات مختلف و انتخاب نقاط بعدي پاره خط ها ترسيم مي شوند .

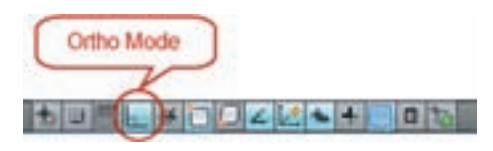

- در روش ديگر ترسيم پاره خط مي توان پس از انتخاب نقطه اول ماوس را به جهات دلخواه كشيد و فقط طول پاره خط را وارد كرد و سپس كليد اينتر را زد. در اين حالت پاره خط هايي با طول مشخص خواهيم داشت. - براي خارج شدن از حالت ترسيم پاره خط ، كليد Esc را فشار مي دهيم .

Specify next poet or (3) (a) (s) (3) (3)

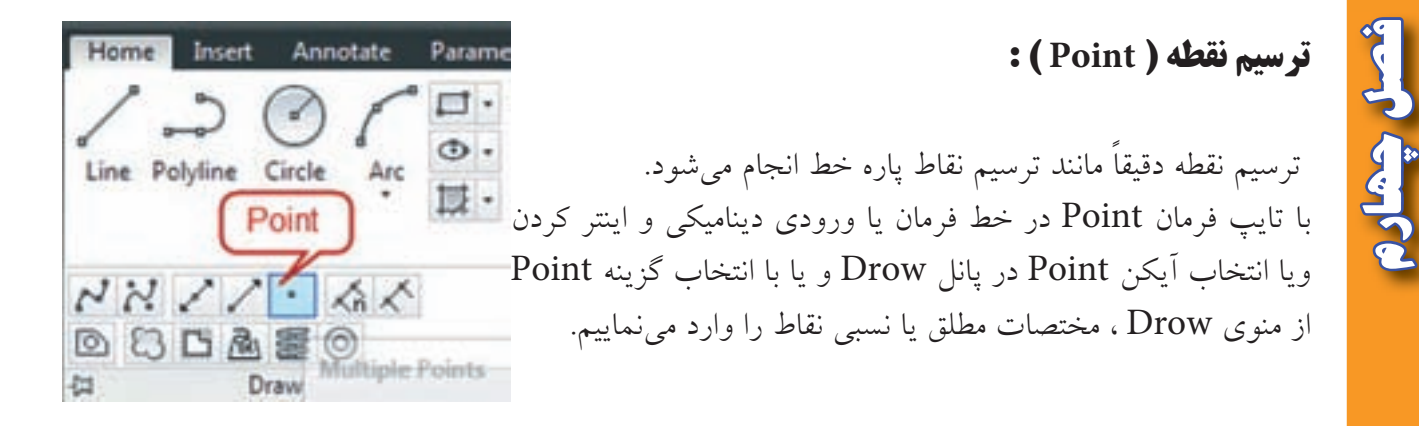

- براي تغيير شكل نقطه و اندازه آن از منوي Format گزينه Style Point را انتخاب كرده و از پنچره ايجاد شده شكل و اندازه نقطه را معرفي مي نماييم . يا از پانل Utilities در روبان Home گزينه Style Point را كليك مي كنيم .

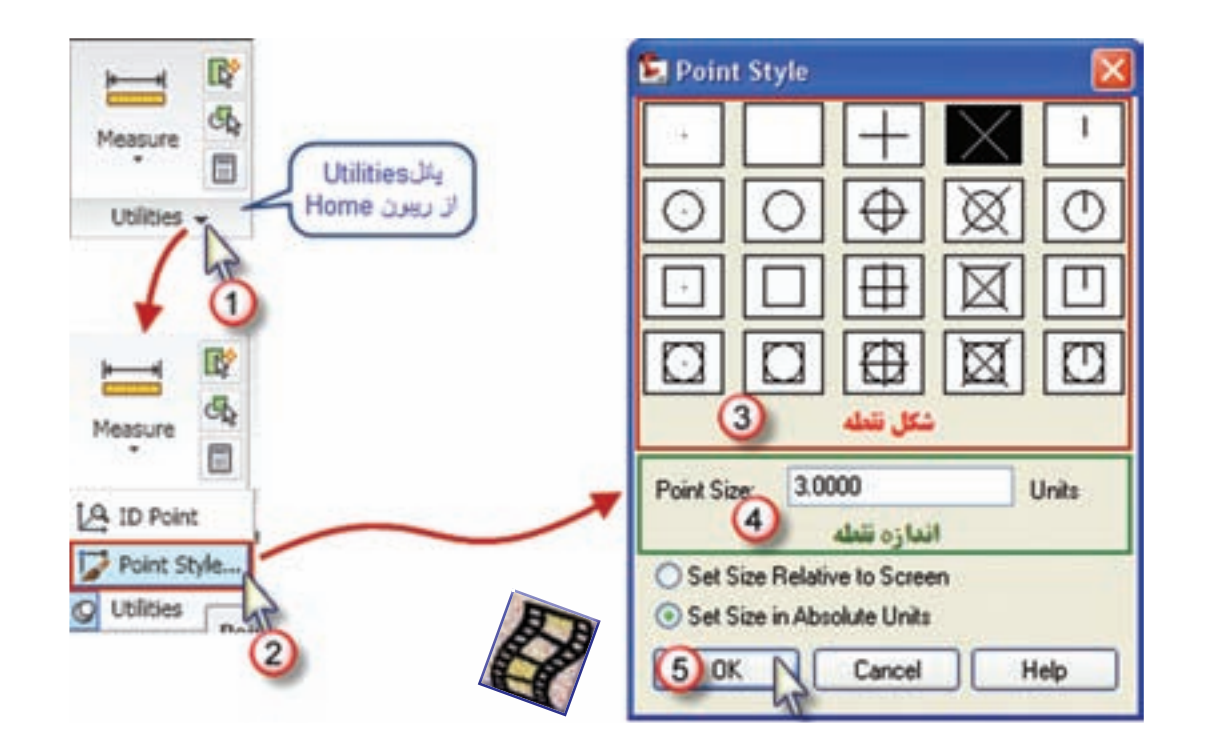

#### **نكته مهم :**

در رياضيات در دايره مثلثاتي امتداد صفر زوايا، جهت مثبت محور Xها و زوايا در خلاف جهت عقربههاي ساعت افزايش مي يابد و دايره به چهار ربع تقسيم بندي مي گردد . ولي در نقشه برداري امتداد صفر زوايا، جهت مثبت محور Yها ( شمال ) و زاويهها در جهت عقربه هاي ساعت افزايش مي يابد و تقسيم بندي ربعها نيز مانند شكل صفحه بعد خواهد بود.

**فصل چهارم آشنايي با اتوكد 2012** شنایی با اتوکد ۱۰/۲

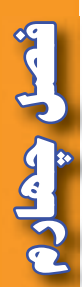

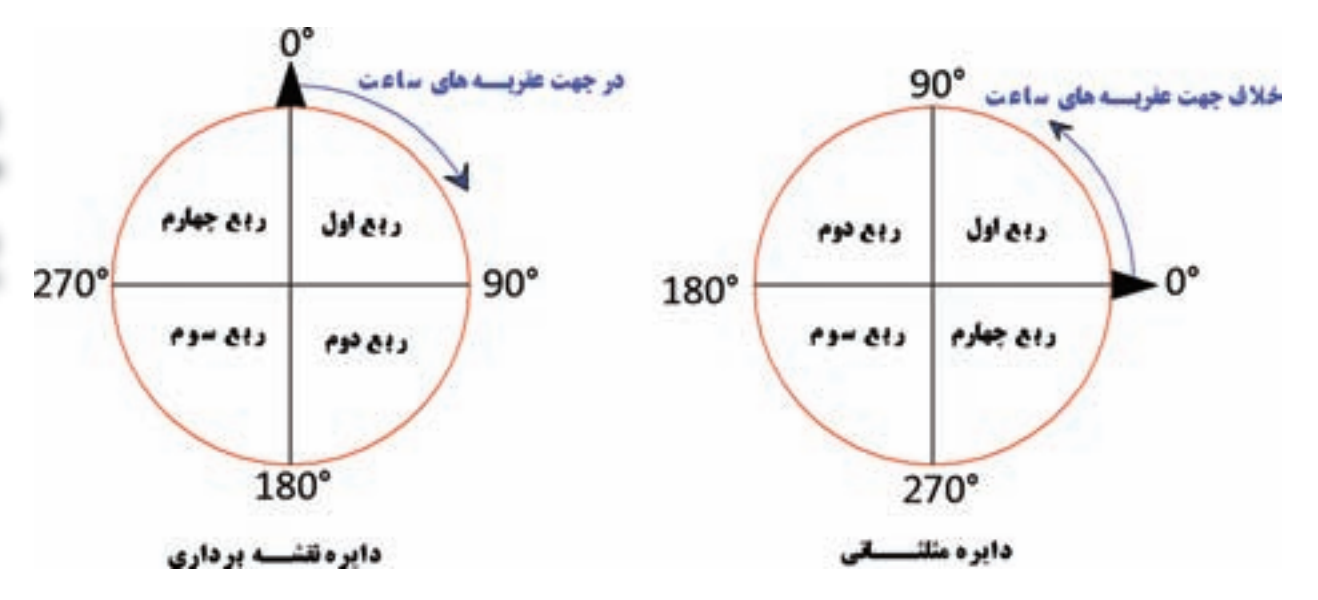

- در نرم افزار CAD Auto به طور پيش فرض زوايا برحسب درجه و در معرفي مختصات قطبي مطابق دايره مثلثاتي در رياضي عمل مي شود. يعني جهت مثبت محور Xها، قطب در نظر گرفته مي شود و افزايش زاويه در خالف جهت عقربه هاي ساعت مي باشد .

از آنجا كه در نقشه برداري ، جهت شمال يعني جهت مثبت محور Y ها قطب در نظر گرفته شده و افزايش زاويه در جهت عقربههاى ساعت مىباشد ( آزيموت يا ژيزمان امتداد )، مىتوان تنظيمات لازم را به صورت زير انجام داد .

مطابق شكل گزينه ... Units را انتخاب كرده تا پنجره آن گشوده شود ) يا در خط فرمان دستور UNITS را تايپ و اينتر نماييد ).

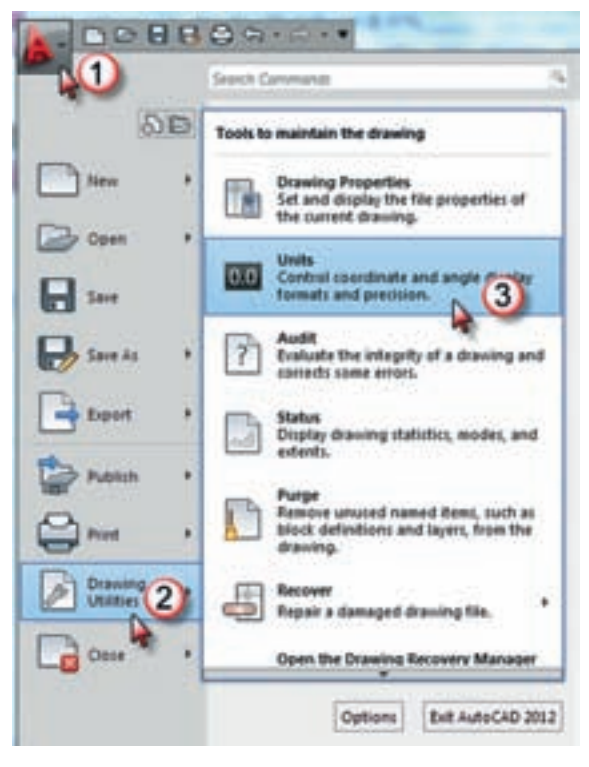

 سپس مي توان مطابق شكل واحد هاي دلخواه را انتخاب نمود . و با كليك روي قسمت Direction جهت صفر زاويه را تنظيم كرد .

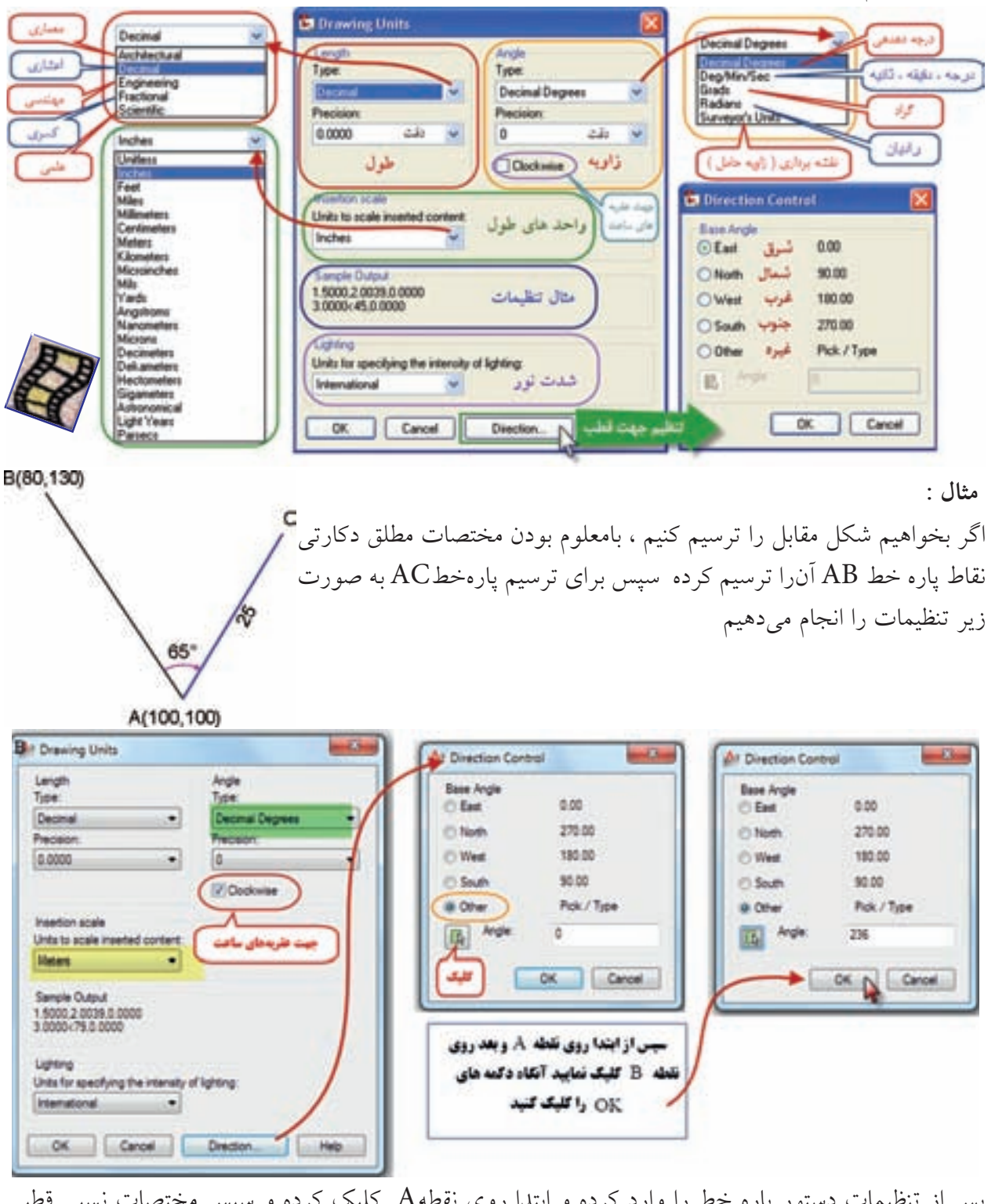

 پس از تنظيمات دستور پاره خط را وارد كرده و ابتدا روي نقطهA كليك كرده و سپس مختصات نسبي قطبي نقطه C را وارد مي نماييم.) 65<25@ ( شعبل چهار

## **ابزارهاي كمك ترسيمي :**

در اين نرم افزار براي دسترسي دقيق به برخي نقاط موضوعات ترسيم شده به ابزار هايي نياز داريم كه بدون آن ها اين دسترسي بسيار دشوار و يا غير ممكن است. تعيين محل دقيق مركز دايره، نقاط تقاطع، ابتدا و انتها ي خطوط و غيره از اين قبيل است به همين منظور براي سهولت دسترسي از ابزار كمكي پرش مكان نما ( گيره ) روي نقاط كليدي موضوعات Snap Object استفاده مي شود .

 از روش هاي فعال كردن اين ابزار نوشتن دستور OSNAP و يا كليك روي آيكن آن در نوار وضعيت كاربردي و نيز نگه داشتن كليد Shift يا Ctrl و همزمان راست كليك ماوس است .

در بسياري از مواقع نياز است كه به طور هم زمان و متواتر از چندين ابزار كمكي استفاده شود براي اين منظور در پنجره تنظيمات، گزينه هاي مورد نياز را تيک زده و دکمه OK را کليک مي نماييم. با زدن كليد 3F مي توان اين ابزار را فعال يا غير فعال كرد .

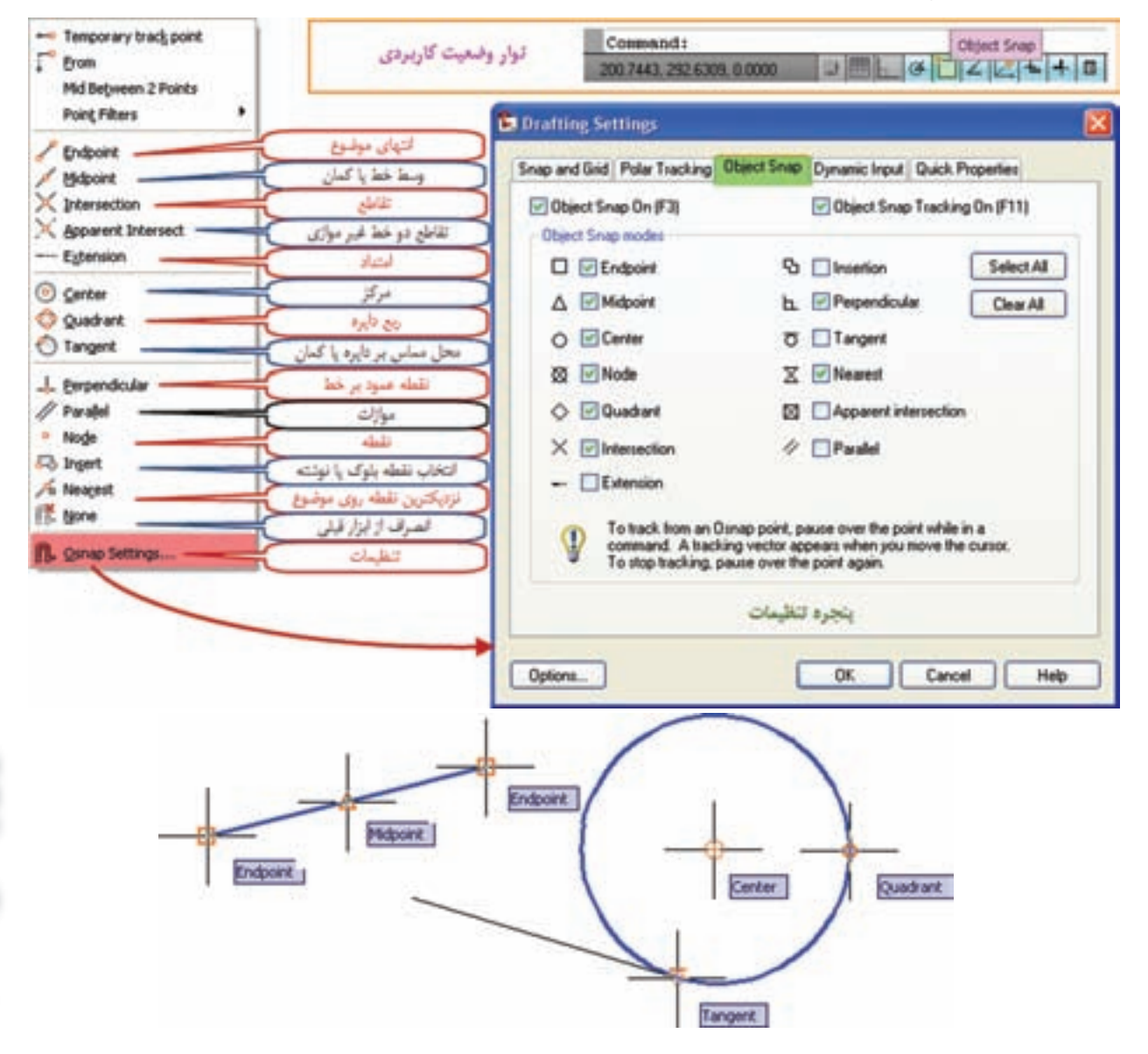

شل چهار **فصل چهارم آشنايي با اتوكد 2012**

**ترسيم دايره : ) Circle)**  ابتدا با تايپ ) Circle ) يا انتخاب آيكن و يا گزينه دايره دستور ترسيم دايره را وارد مي كنيم ، و از آنجا كه براي ترسيم دايره روش هاي متعددي وجود دارد بايد در خط فرمان ويا انتخاب آيكن ويا گزينه مناسب اقدام به ترسيم نمود. اين روش ها عبارتند از : ١- موقعيت مركز و اندازه شعاع -7- موقعيت مركز و اندازه قطر ٣- موقعيت دو نقطه در طرفين يك قطر -4 موقعيت سه نقطه روي محيط دايره -5 اندازه شعاع و مماس بر دو موضوع ترسيم شده ديگر 6 – مماس بر سه موضوع ترسيم شده .

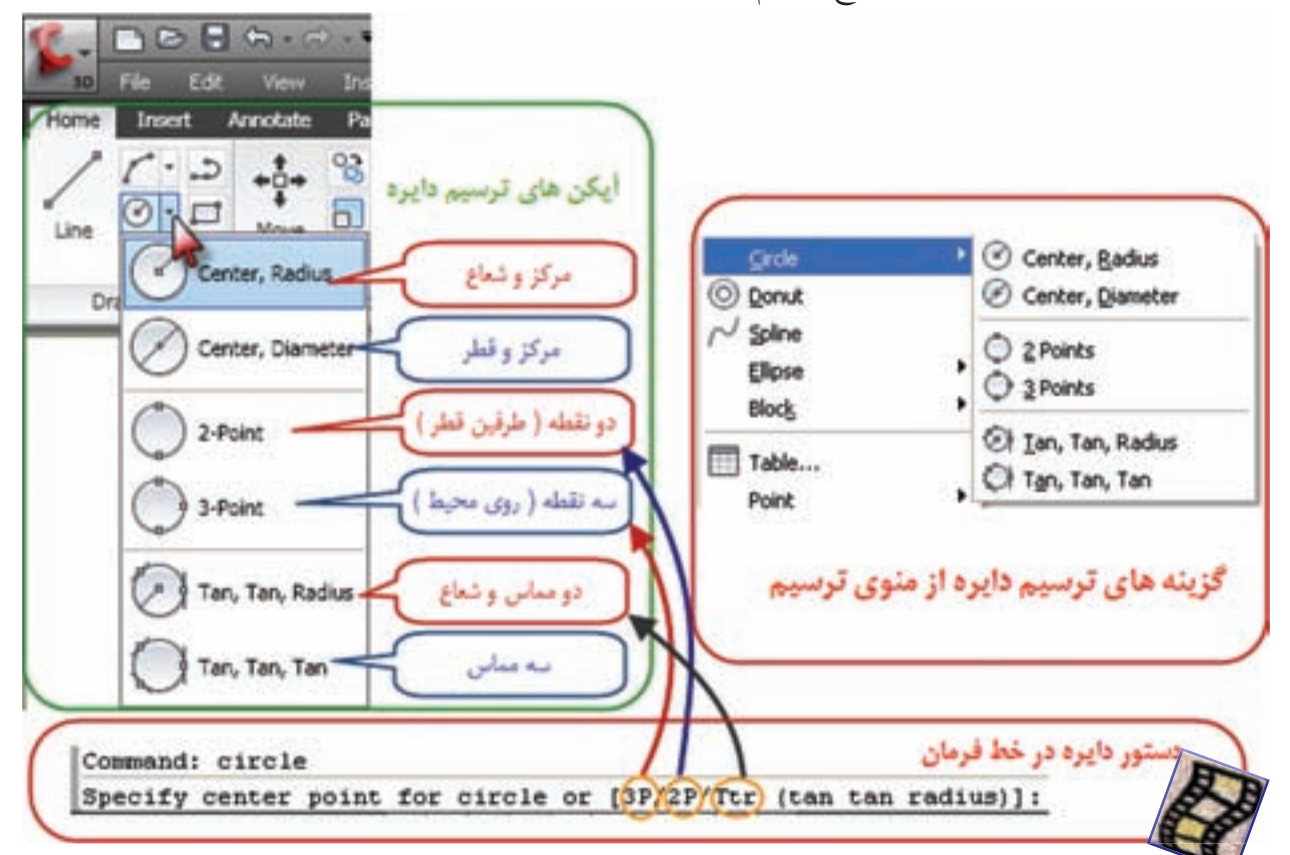

-1 مركز و شعاع ) Radius,Center) پس از دستور ابتدا نقطه اي را به كمك ماوس يا تايپ مختصات آن به عنوان مركز دايره معرفي مي كنيم سپس مقدار شعاع را با صفحه كليد وارد مي نماييم .

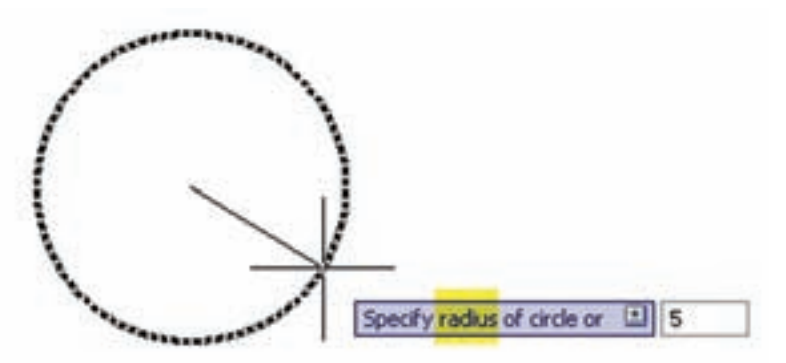

**فصل چهارم آشنايي با اتوكد 2012** أشنايي بأ اتوكد 1⁄1:

فصل چھار

-2 مركز و قطر ) Diameter,Center) مشابه روش قبل ، پس از دستور ابتدا مركز و سپس اندازه قطر را وارد مي نماييم .

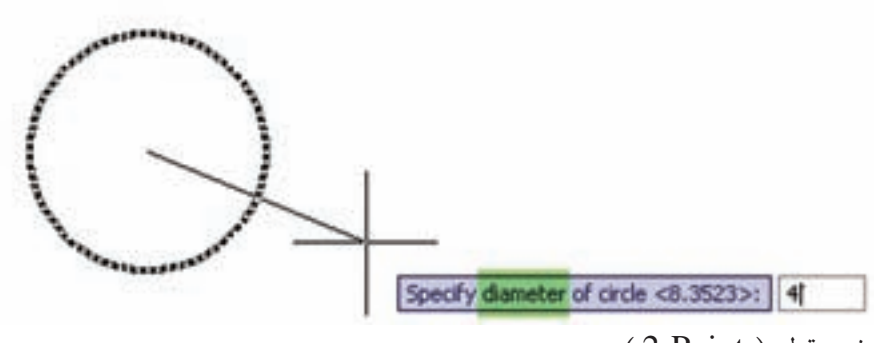

3 - دو نقطه طرفين قطر ) Point2-) پس از دستور ، به كمك كليك ماوس يا تايپ مختصات دو نقطه ، دايره اي ترسيم مي شود كه از آن دو نقطه گذشته و فاصله بين آنها قطر دايره مي باشد .

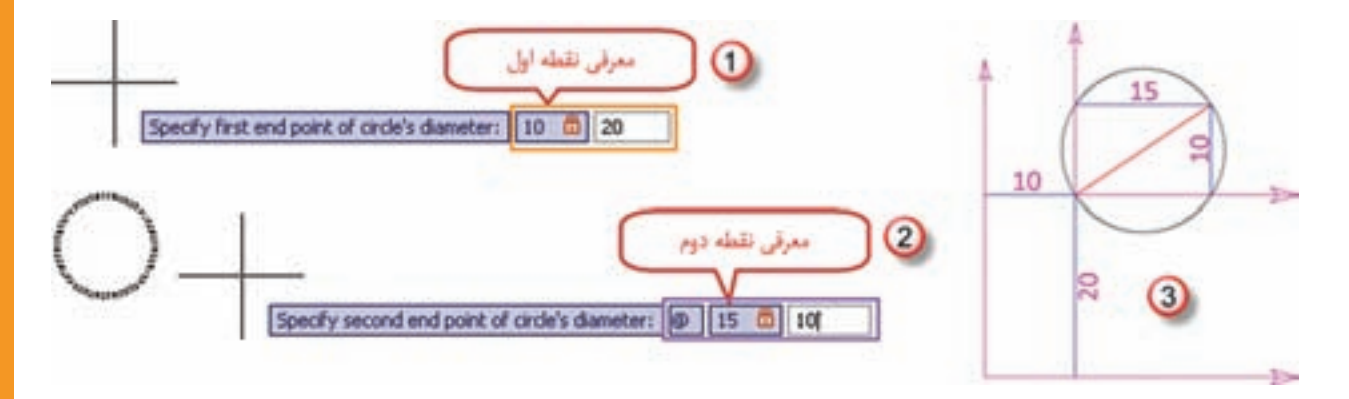

4 - سه نقطه روي محيط دايره ) Point3- ) مانند روش دو نقطه ، روى سه نقطه با ماوس كليك مي نماييم، يا مختصات سه نقطه را وارد مي كنيم، دايرهاى ترسيم مي شود كه از آن سه نقطه مي گذرد .

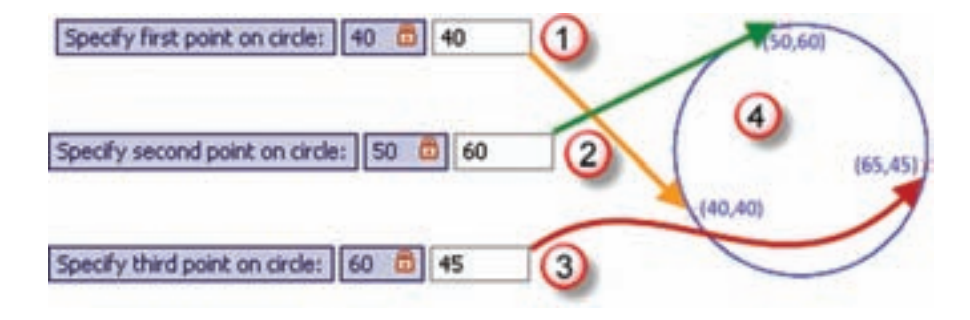

**فصل چهارم آشنايي با اتوكد 2012** آشنایی با اتوکد ۰٫۷

شعل چھار

-5 اندازه شعاع و مماس بر دو موضوع ترسيم شده ديگر ) Radius,Tan,Tan ) پس از وارد كردن دستور ، روي دو موضوع ترسيم شده مانند خط ودايره آبي در شكل شعاع دايره را تايپ مي كنيم آنگاه دايرهاي به همان شعاع طوري ترسيم خواهد شد كه بر خط و دايره مماس باشد.

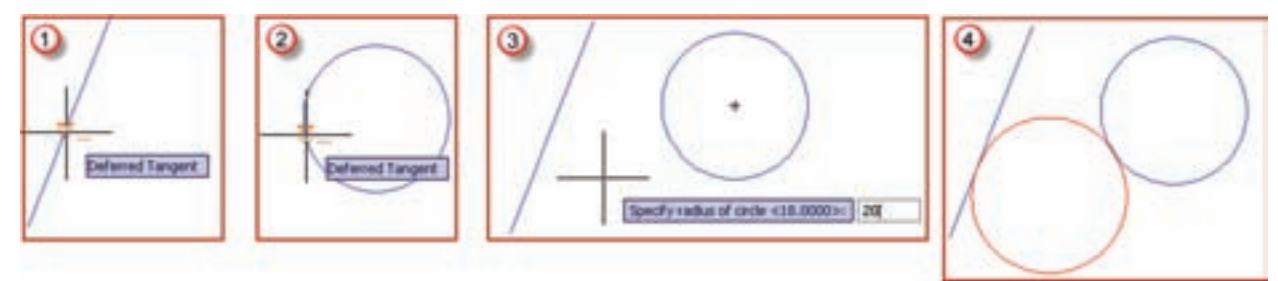

-6 مماس بر سه موضوع ترسيم شده ) Tan,Tan,Tan ) در اين روش مانند روش قبل پس از وارد كردن دستور روي سه موضوع ترسيم شده كليك كرده تا دايره اي مماس بر آن سه موضوع ترسيم شود .

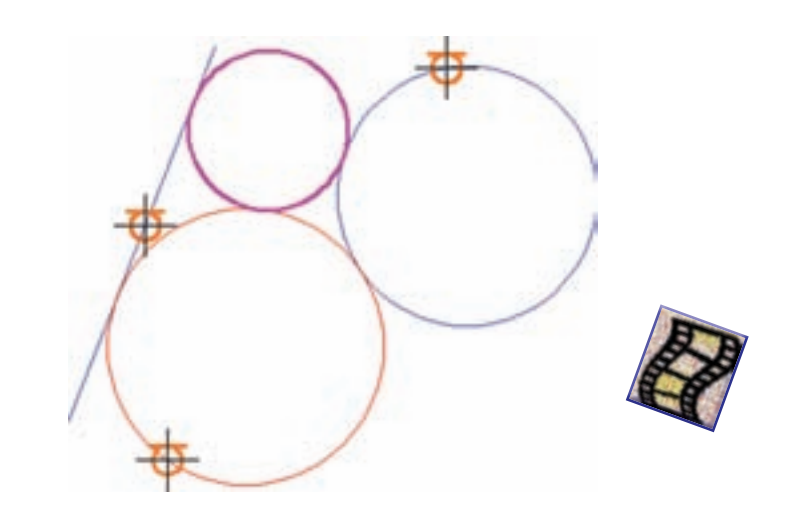

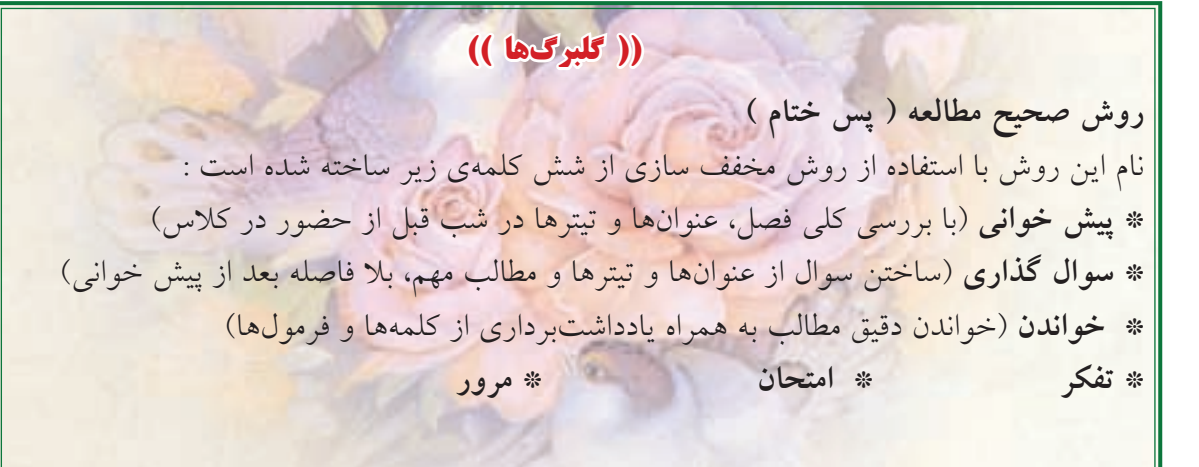

 $V\cdot$ 

uiters with

**فصل چهارم آشنايي با اتوكد 2012**

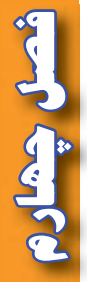

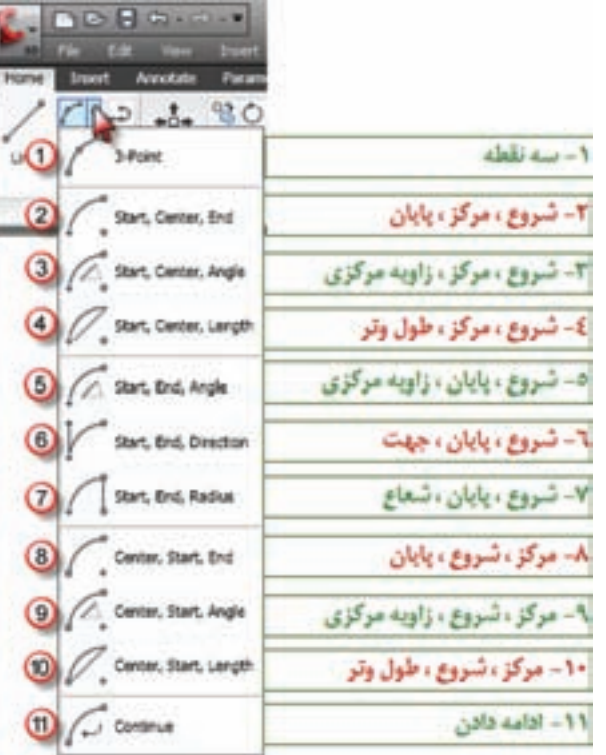

**ترسيم كمان ) Arc ) :**  در ترسيم كمان مانند ديگر ترسيمات از طريق تايپ Arc يا انتخاب آيكن ويا گزينه كمان از منوي ترسيم مي توان اقدام نمود . در اين نرم افزار مطابق شكل مقابل به يازده روش ميتوان كمان را ترسيم كرد كه عبارتند از :

 $3$ -point  $-1$ سه نقطه : در اين روش كمان با معرفي سه نقطه ترسيم مي شود .

Start,Center,End - ۲ شروع ، مركز ، پايان : ترسيم كمان با معرفي به ترتيب نقطه شروع ، نقطه مركز و نقطه پايان انجام مي شود .

Start,Center,Angle -شروع ، مركز ، زاويه مركزي : با معرفي نقطه شروع ، نقطه مركز و اندازه زاويه مركزي كمان ترسيم مي گردد .

Start, Center, Length -  $\mathfrak k$ شروع ، مركز ، طول وتر : كمان با معرفي نقطه شروع ، نقطه مركز و اندازه طول وتر ترسيم مي گردد .

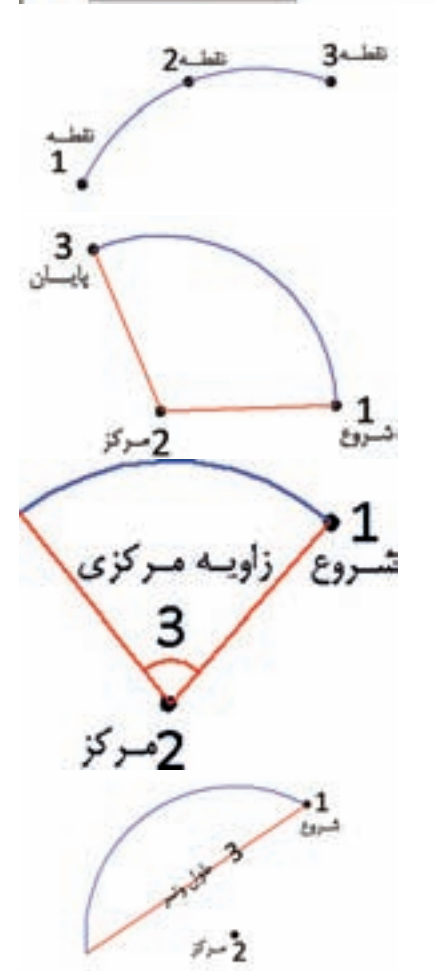

**فصل چهارم آشنايي با اتوكد 2012 HOLLOWER AV** 

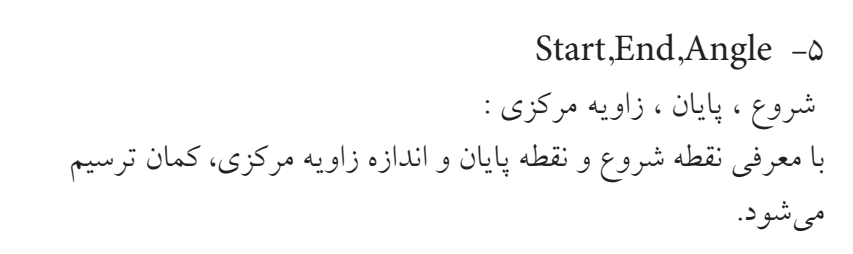

Start, End, Direction  $-\epsilon$ شروع ، پايان ، جهت : جهت ) Direction ) زاويه اي است كه خط مماس بر كمان در نقطه شروع با محور افق ( يا قطب معرفي شده ) مي سازد.

Start,End,Radius -v شروع ، پايان ، شعاع : با معرفي نقاط شروع و پايان و اندازه شعاع ، كمان ترسيم مي شود .

Center, Start, End -A مركز ، شروع ، پايان : ترسيم كمان با معرفي به ترتيب نقاط مركز و شروع و پايان انجام مي شود .

Center, Start, Angle -9 مركز ، شروع ، زاويه مركزي : با معرفي نقاط مركز و شروع و اندازه زاويه مركزي ، كمان ترسيم مي گردد .

Center, Start, Length $-1$ . مركز ، شروع ، طول وتر : در اين روش نقاط مركز و شروع و اندازه طول وتر معرفي مي شود .

-11 Continue ادامه دادن : در اين روش كماني ترسيم مي شود كه بر آخرين خط يا كمان ترسيم شده مماس مي شود .

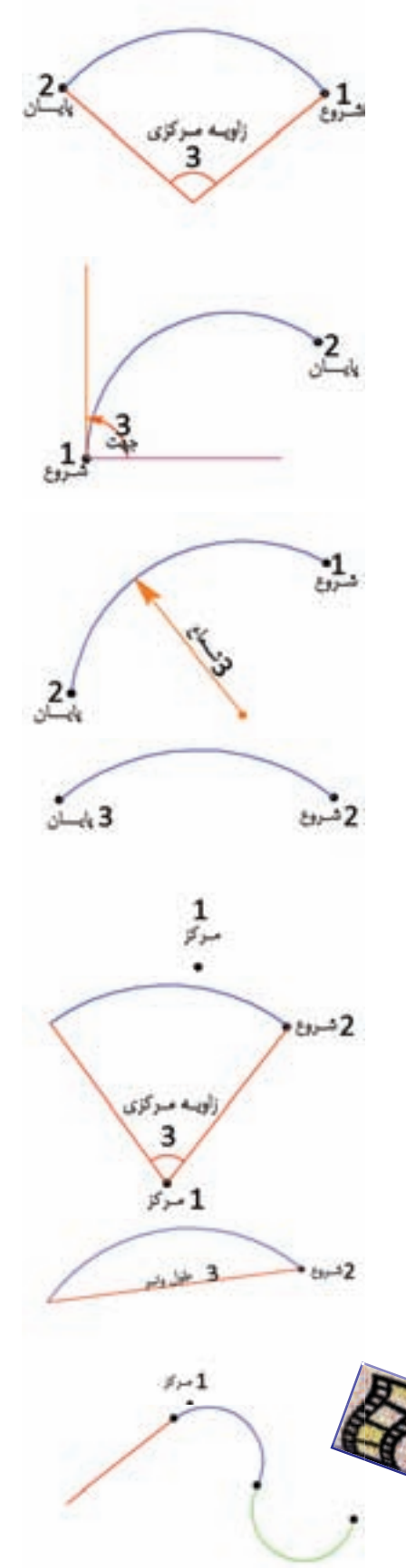

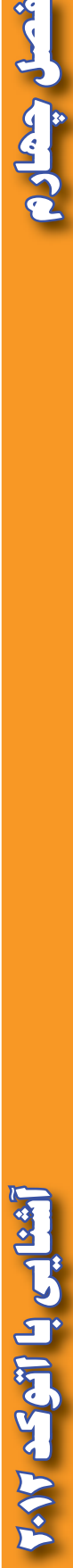

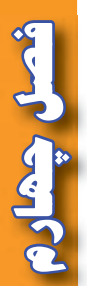

**ديگر ترسيمات : ترسيم چهار ضلعي ) مستطيل ( Rectangle :** به صورت پيش فرض پس از اجراي دستور با معرفي دو نقطه مستطيلي به قطر آن دو نقطه ترسيم مي گردد . و نيز با اجراي دستور در خط فرمان شكل زير مشاهده مي شود . اگر قبل از معرفي نقاط ، اولين حرف يكي از گزينه هاي آن را تايپ كنيم مي توانيم مستطيلي با گوشههاي گرد يا پخ زده يا داراي ارتفاع (سه بعدي ) و يا با اضلاع پهن داشته باشيم .

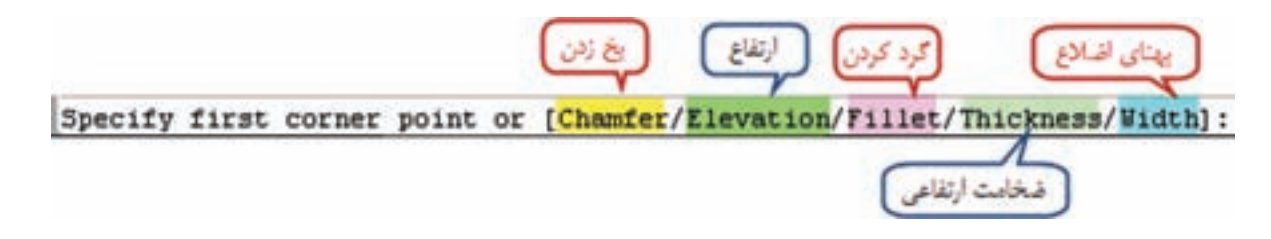

 پس از اجراي دستور و معرفي اولين نقطه در خط فرمان شكل زير مشاهده مي شود ، كه با تايپ اولين حرف هر يك از گزينه ها مي توان مستطيل را با مساحت معلوم يا اضالع معلوم و يا با چرخش ترسيم شود .

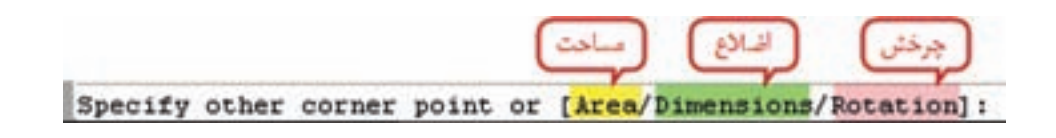

**مهارت تقويت حافظه :** حافظه عبارت است از حفظ ، نگهداري و ضبط اطالعات مختلف در ذهن . موثرترين روش انتقال اطالعات به حافظه بلند مدت "مرور" است . 80 درصد مطالب، پس از 24 ساعت از ذهن خارج مي شود، مگر آن ك<mark>ه با مرورهاي</mark> كوتاه مد<mark>ت و</mark> به موقع، به حافظه بلند مدت منتقل شوند. مهمترين اصل در مرور، رعايت فواصل درست مرور مي باشد. بهترين زمان مرور عبارت است از: \* اولين مرور 24 ساعت پس از اولين يادگيري \* دومين مرور يك هفته بعد \* سومين مرور يك ماه بعد \* چهارمين مرور چهار ماه بعد **)) گلبرگ ها ((**

أتعكك

Ser

**رسم نيم خط Ray :**  پس از اجراي دستور يك نقطه معرفي مي شود سپس با انتخاب يا معرفي نقاط ديگر نيم خط هايي ترسيم مي شود كه از نقطه اول مي گذرند.

**رسم خط Line Construction :**  مانند ترسيم نيم خط ابتدا يك نقطه معرفي مي شود سپس با معرفي نقاط ديگر خطوطي ترسيم مي گردد كه همگي از نقطه اول عبور مي كنند .

**رسم خط هاي چند گانه multiline :**  پس از اجراي دستور ابتدا حروف sc را تايپ و اينتر مي كنيم سپس يك فاصله معرفي كرده و سپس مانند رسم پاره خط اقدام به ترسيم مي نماييم ، پاره خط هايي موازي با فاصله معرفي شده ترسيم مي گردد .

# **رسم چند خطي Polyline :** چندخطي، مجموعهاى از خط و منحني است كه همگي يک موضوع را تشكيل مي دهند. براي رسم آن پس از اجراي دستور و معرفي نقطه شروع با تايپ حرف W مي توان پهناي خطوط را معرفي كرد و با تايپ حرف A كمان ترسيم مي گردد و براي بازگشت به ترسيم خط حرف L را تايپ مي نماييم .

پس از اجرای دستور ابتدا بايد تعداد اضلاع را معرفی كنيم، سپس اگر حرف E تايپ شود با معرفی طول ضلع ترسيم مي شود و اگر پس از اجراي فرمان، يك نقطه معرفي كنيم سپس حرف i را بنويسيم و فاصله اي معرفي شود، نقطه اول مركز چند ضلعي مي گردد و فاصله معرفي شده اندازه شعاع دايره محيطي چند ضلعي خواهد بود و اگر به جای حرف i حرف C نوشته شود فاصله داده شده شعاع دايره محاطي مي شود.

براي ترسيم، پس از اجراي دستور با معرفي نقاط، منحني|ي ترسيم ميشود كه از آن نقاط عبور ميكند و در آخر با سه بار اينتر كردن از حالت ترسيم خارج مي شويم .

**ترسيم هاشور Hatch :** برای ترسیم هاشور، پس از اجرای دستور پنجره آن باز میشود، مطابق شکل ابتدا نوع هاشور را انتخاب کرده و سپس دكمه Add Pick point را زده و روي موضوع مورد نظر كليک كرده و اينتر مي $\leq$ ماييم در آخر دكمه OK را در پنجره هاشور كليك مي كنيم .

#### **رسم چند ضلعي منتظم Polygon :**

**رسم منحني Spline :** 

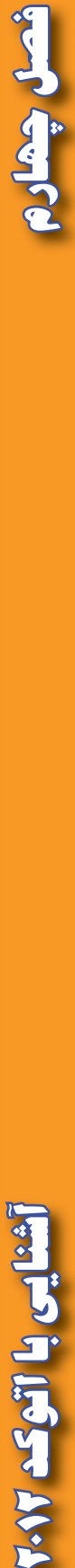

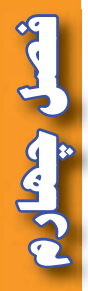

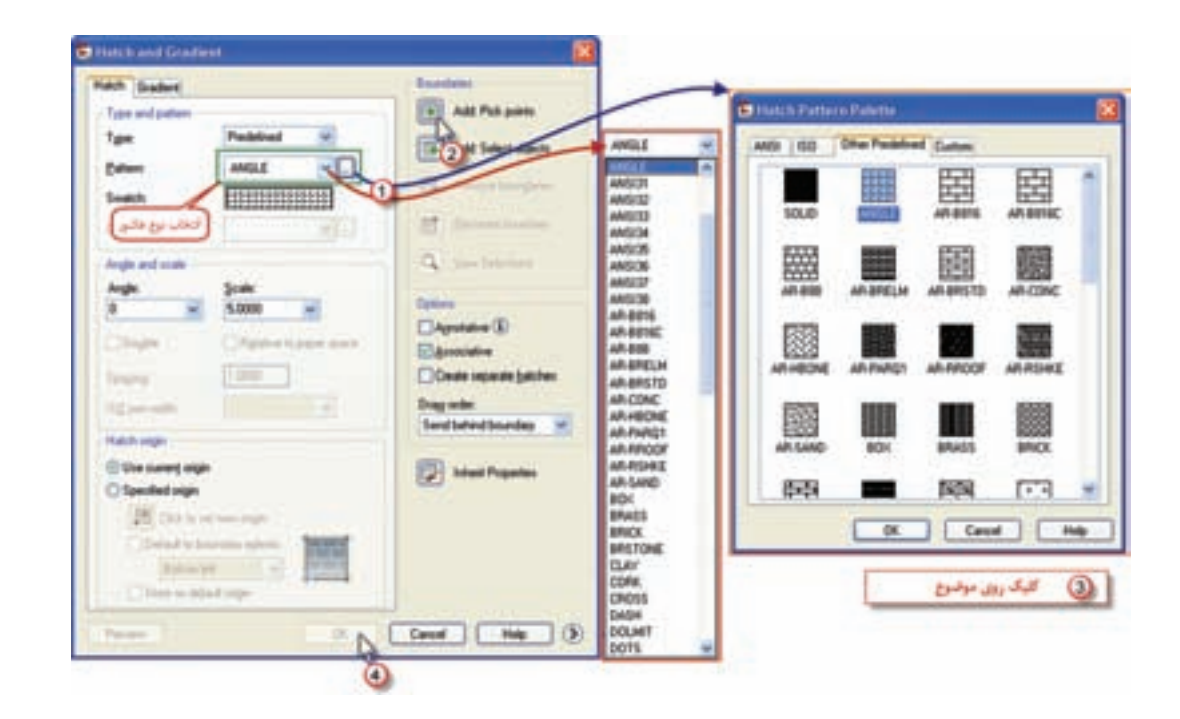

**رسم جدول Table :** 

 پس از اجراي دستور پنجره اي به شكل زير باز خواهد شد تنظيمات الزم را انجام مي دهيم و دكمه OK را كليك مي كنيم .

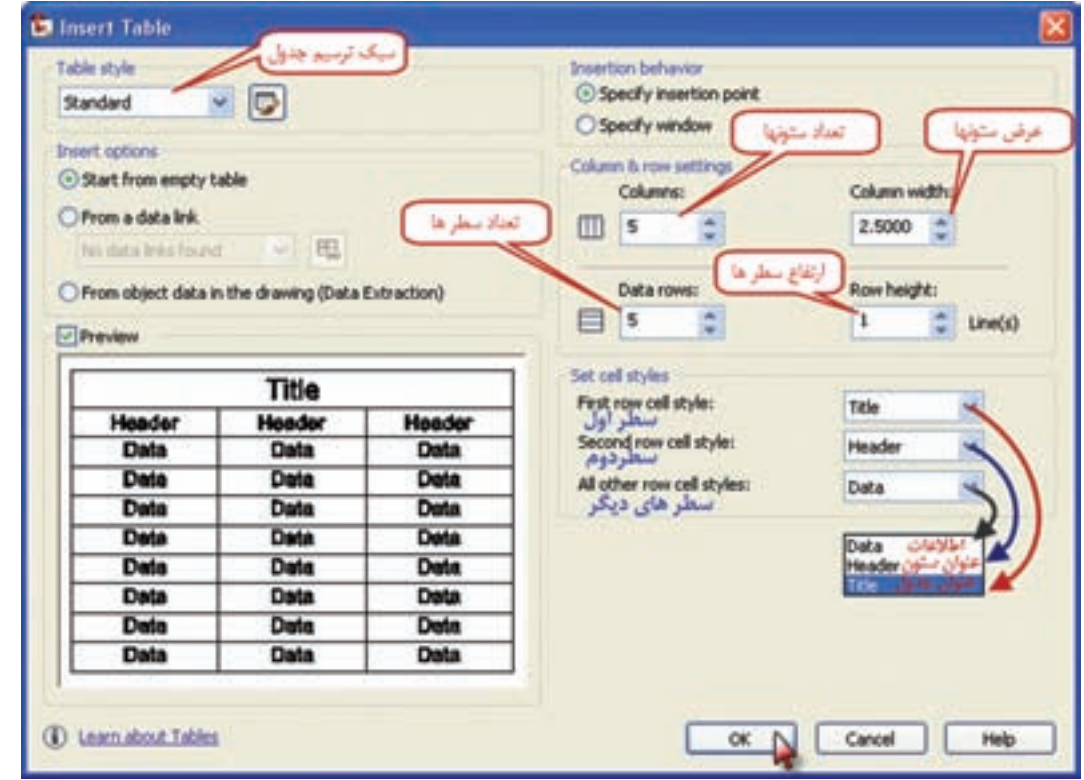

**فصل چهارم آشنايي با اتوكد 2012** آشنایی با اتوکد ۰٫۲

## جدول مطابق شكل تشكيل خواهد شد و با كليك روى هر خانه آن، مي توان مطالب را درج نمود.

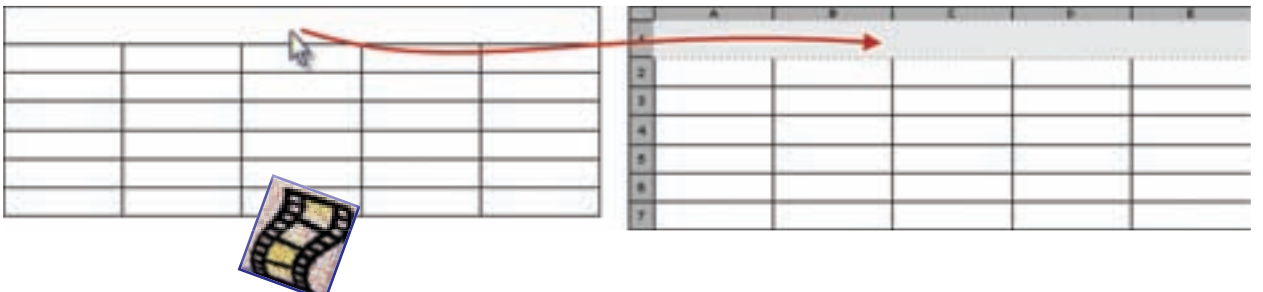

#### **ايجاد نقطه Point :**

شمل جمار

همانطور كه در شكل ديده مي شود به چند روش مي توان نقطه ايجاد نمود . در روش تك نقطه با معرفي مختصات ً يا كليك ماوس فقط يك نقطه ايجاد مي گردد . و در روش چند نقطه مي توان چندين نقطه را معرفي نمود كه قبال توضيح داده شد .

در روش تقسيم ( Divide ) مي توان يك پاره خط يا يك كمان را به قسمت هاي مساوي تقسيم نمود و در روش اندازه ) Measure ) پاره خط يا كمان را مي توان به اندازه هاي مساوي دلخواه تقسيم نمود .

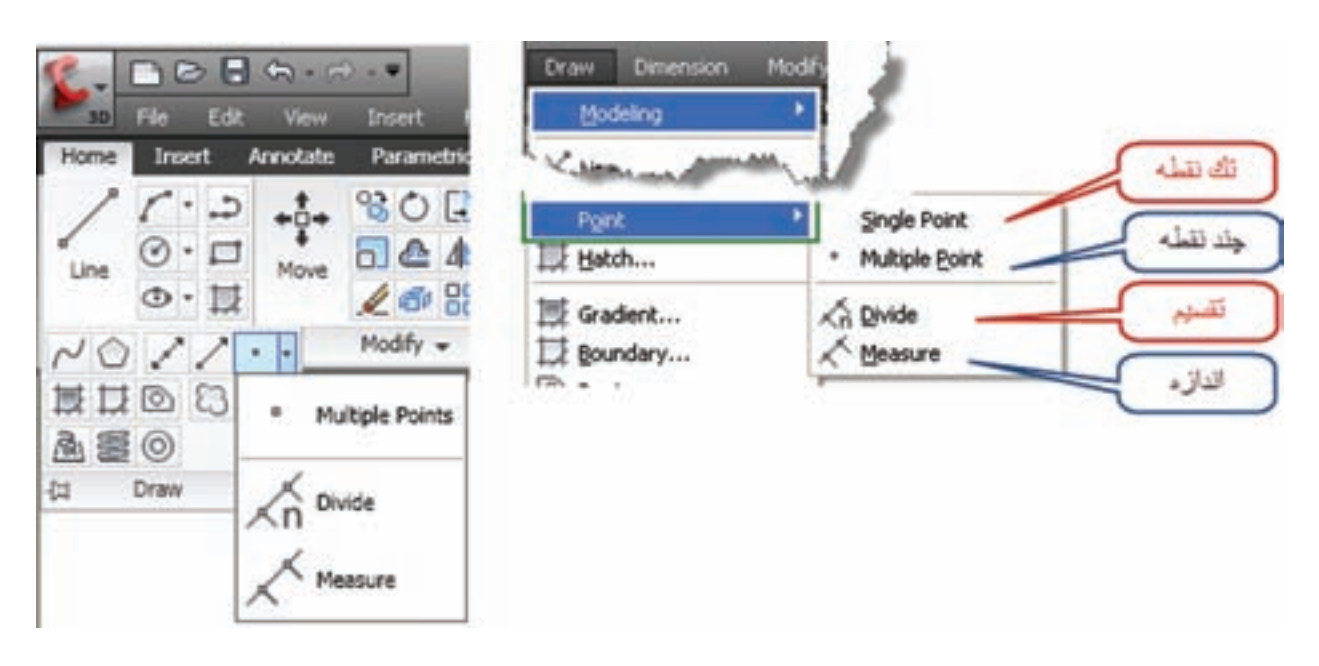

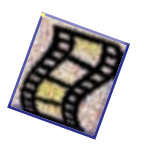

**فصل چهارم آشنايي با اتوكد 2012** شنایی با اتوکد ۱۰/۲

ثمل بعثار

 **درج نوشته Text :** براي درج نوشته دو گزينه ي تک سطري Single Line و پاراگرافي Multiline Text وجود دارد. در صورت انتخاب تك سطري ، ابتدا نقطه شروع نوشته سپس ارتفاع و پس از آن ميزان چرخش معرفي مي شود سپس مي توان در يك سطر فارسي يا التين تايپ نمود .

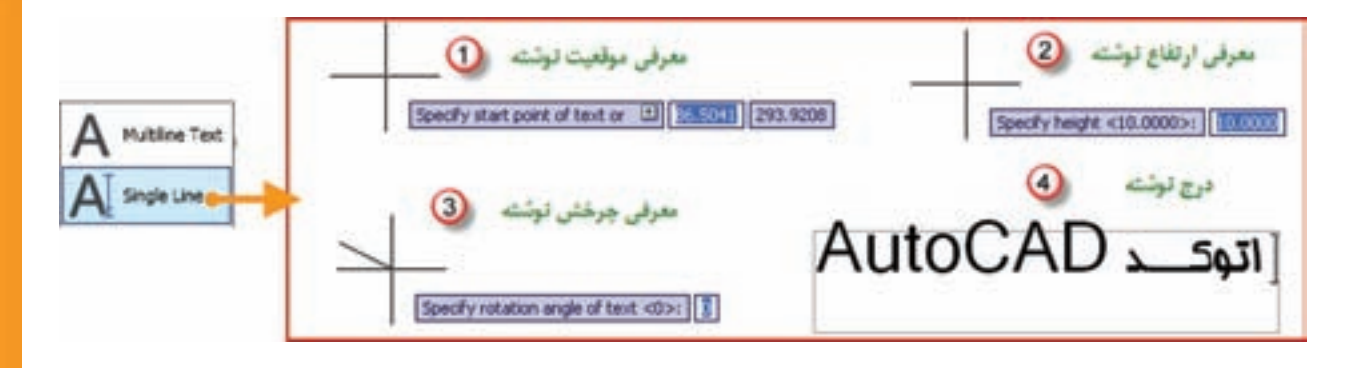

و در صورت انتخاب پاراگرافي يا چند سطري ابتدا پس از اجراي دستور آن مانند ترسيم مستطيل ابتدا محدوده اي كه بايد نوشته در آن درج شود را معرفي مي نماييم، كادري براي نوشتن متن ايجاد مي شود. پس از نوشتن متن به هر زبان، مي توان از روبان ايجاد شده تنظيمات متن (Text Editor )، ويرايش و تنظيمات آن را انجام داد.

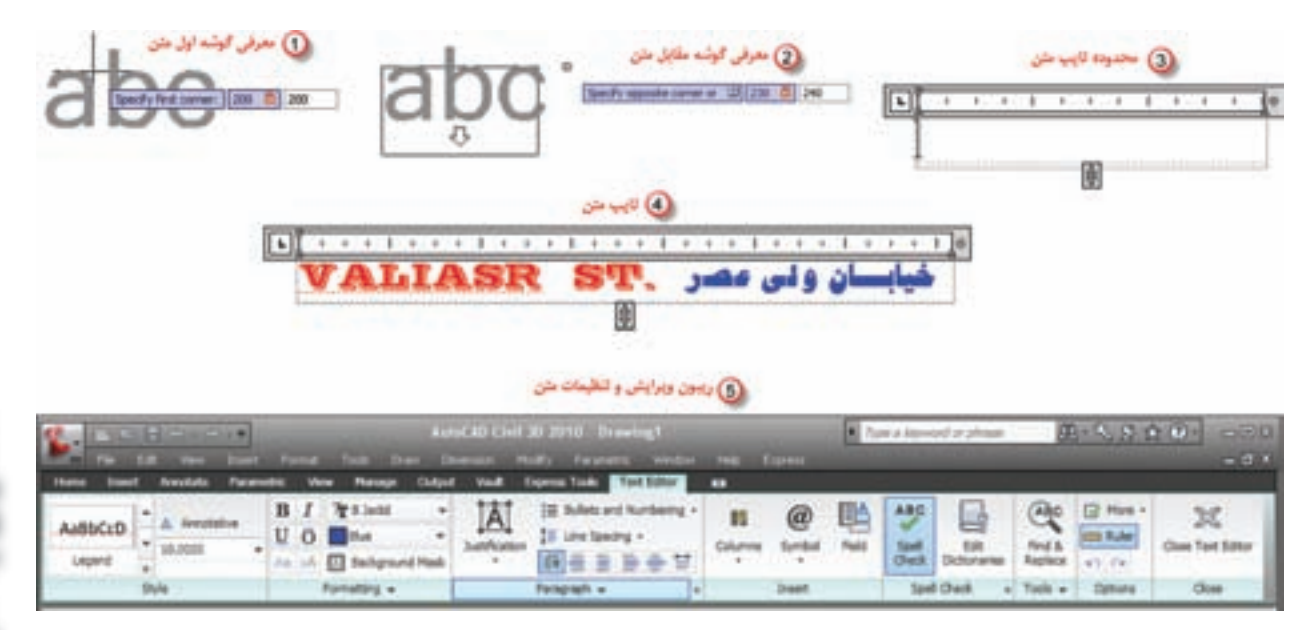

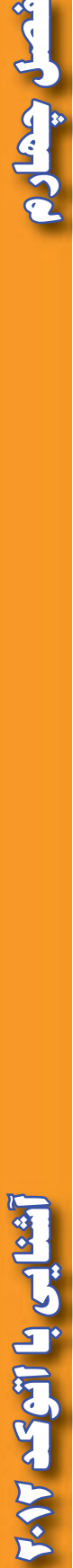

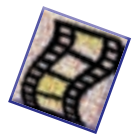

## **ويرايش :**

شعبل جهاده

 براي ويرايش در AutoCAD ابتدا بايد موضوعاتي را كه ترسيم شده اند را انتخاب و سپس ويرايش نمود . براي انتخاب موضوعات روش هاي متعددي وجود دارد ، مانند كليك كردن ماوس روي يك يا چند موضوع كه شكل ها به نشانه انتخاب به صورت خط چين در مي آيند .

در دستورات ويرايشي معمولا پيغام select objects يعني انتخاب موضوع ، سؤال مي شود در اين حالت به جز روش قبلي از روش هاي كلي صفحه بعد نيز مي توان استفاده نمود .

-1 روش تالقي Crossing : در اين روش به كمك ماوس مانند ترسيم مستطيل كادري از راست به چپ ايجاد مي كنيم، موضوعاتي كه به صورت كامل يا بخشي از آنها در داخل كادر قرار دارند انتخاب مي شوند. -2 روش پنجره Window ً : مشابه روش قبل كادري از چپ به راست ايجاد كرده آنگاه موضوعاتي كه كامال در داخل كادر مي باشند انتخاب مي گردند . -3 روش تمام All : با زدن كليد هاي A+Ctrl تمام موضوعات ترسيم شده انتخاب

مي شوند . -4 روش Fence ( حصار ( در اين روش در مقابل objects select حرف F را تايپ كرده و اينتر مي نماييم سپس با كليك ماوس روي صفحه و ترسيم خطوط شكسته ، موضوعاتي كه با اين خطوط برخورد مي كنند انتخاب مي گردند.

> **Eroperties** گزینه های ویرایش از **Natch Properties** متوى  $-6 - 800B$ **D.** Change to ByLayer Modify **Obsect**  $-84.4$ Øø  $10R$ ای ک تجيب بويتهما G Evas كرار سازى سخيطك Anw.  $-6 - 80$  a B.  $54 - 1$ Botate مقياس يا تغيير لدازه  $2080$ - Stretch 98/08話 وبرایش طول باره خط و کدا  $100 - 7$ برش خطء موشوع  $-$  Trim  $-$ **Extend** الضاد دادن **CD** fresh بلقو بخشى از يكوم C Qualer ایکنهای ویرایش از ریبون Home أتصال **Edit** وتع وال 3D Operatio الردكردن الوشه ها Solid Editical Heih Edting C Change Space **O Lplote**

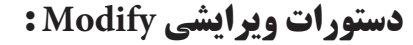

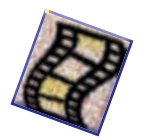

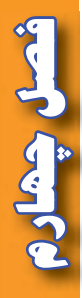

**- پاك كردن موضوعات Erase :** براي پاك كردن موضوع پس از انتخاب آن به يكي از روش هاي زير مي توان آن را پاك كرد . 1 ( زدن دكمه Delete 2 ( كليك روي آيكن Erase 3 (انتخاب گزينه Erase از منوي Modify 4 ( تايپ دستور Erase و زدن دكمه Enter **نكته :** دستور Oops آخرين موضوع پاك شده توسط Erase را روي صفحه ظاهر مي نمايد .

 **- روش كپي كردن موضوع Copy :**  با تايپ دستور يا انتخاب گزينه و يا آيكن كپي ، موضوع را انتخاب كرده و راست كليك مي نمايم سپس از يك قسمت از موضوع گرفته و در محل هاي مناسب كپي مي كنيم . **مثال:** مي خواهيم در شكل زير دايره را روي رئوس ديگر مثلث كپي نماييم. ۱– كليك روي آيكن Copy : دستور select objects (انتخاب موضوع ) ظاهر مي شود. -2 انتخاب دايره ) باكليك كردن روي دايره يا روش هاي ديگر انتخاب(: دايره به صورت خط چين ديده خواهد شد. -3 راست كليك كردن : دستور or point base Specify ( نقطه مبنا را مشخص كنيد ( ظاهر مي شود.

-4 روي مركز دايره كليك كنيد : يك دايره به همراه ماوس حركت خواهد كرد. -5 روي دو راس ديگر كليك كنيد.

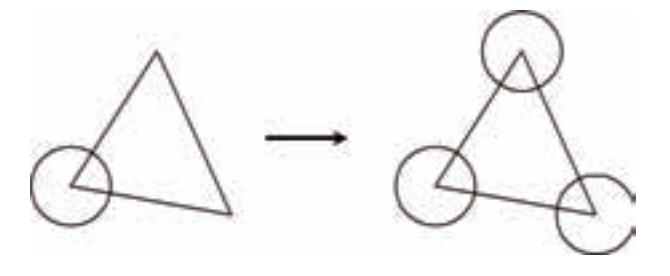

 **- انتقال يا جابجايي موضوع Move :** مانند كپي كردن با تايپ دستور يا انتخاب گزينه و يا آيكن انتقال ، راست كليك كرده و سپس از يك نقطه موضوع گرفته و آن را به محل مناسب منتقل مي كنيم . ً در مثال قبل اگر بخواهيم دايره را به راس ديگر منتقل نماييم ، دقيقا مانند مراحل كپي كردن انجام مي شود با اين تفاوت كه در مرحله آخر دايره را فقط به يك راس ديگر مي توان منتقل نمود.

 **- برش خط ، موضوع Trim :** اين دستور براي برش لبه هاي اضافي اجزاي ترسيم شده به كار مي رود . ابتدا مانند موارد قبلي دستور را وارد كرده و اجزاي برش دهنده را انتخاب و راست كليك مي نماييم آنگاه با كليك روي لبه هاي اضافه آن ها برش خواهند خورد . **مثال :** در شكل مي خواهيم قسمت هايي از دايره كه بيرون از مثلث قرار دارد را برش دهيم ) حذف نماييم ( ۱– كليك روي آيكن Trim يا وارد كردن دستور : دستور select objects (انتخاب موضوع ) ظاهر مي شود. -2 انتخاب اضالع مثلث :مثلث به صورت خط چين ديده خواهد شد.

-3 راست كليك كردن : دستور .... trim to objects select ( موضوعات را براي برش انتخاب كنيد ( ظاهر مي شود.

-4روي قسمتهاي بيروني دايره ها كليك نماييد.

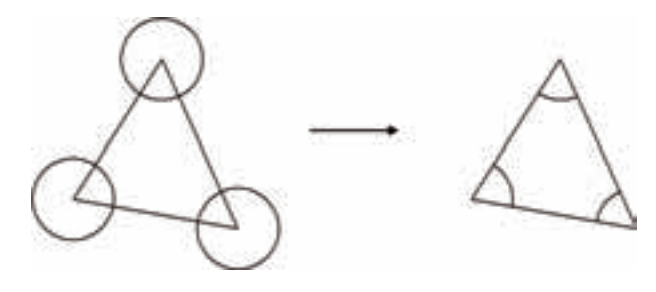

 **- امتداد دادن خط يا كمان Extend :** اين دستور براي امتداد دادن اجزاي ترسيم شده تا محدوده اي مشخص به كار مي رود . پس از اجراي دستور، مرز يا محدوده را انتخاب و راست كليك مي نماييم سپس با انتخاب هر موضوع مانند خط يا كمان تا محدوده مورد نظر امتداد مي يابد . **مثال :** در شكل مي خواهيم خطوط مشكي را تا خط قرمز رنگ امتداد دهيم ۱– كليك روى آيكن Extend يا وارد كردن دستور : دستور select objects (انتخاب موضوع ) ظاهر مي شود. -2 انتخاب خط قرمز :خط قرمز به صورت خط چين ديده خواهد شد -3 راست كليك كردن : دستور.... extend to objects select( موضوعات را براي امتداد دادن انتخاب كنيد( ظاهر مي شود. -4روي خطوط مشكي كليك نماييد.

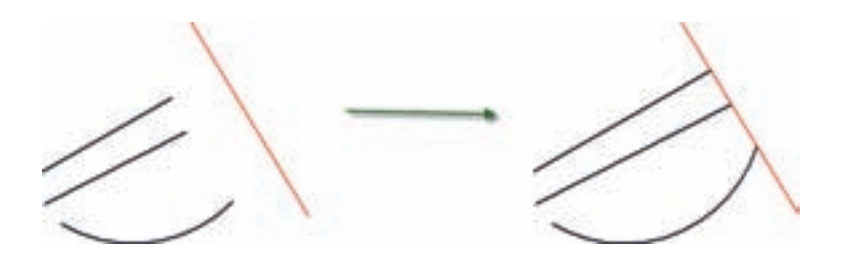

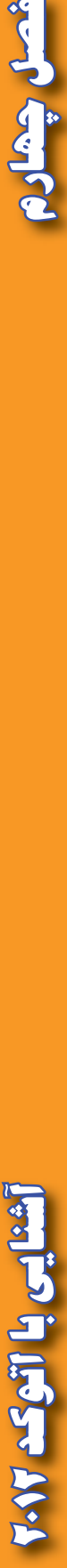

 $\sum_{i=1}^{n}$ 

 $\mathbf{A}$ 

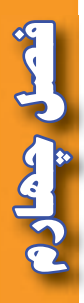

 **- پخ زدن گوشه ها Chamfer :** پس از اجراي دستور حرف D را وارد كرده اينتر مي نماييم سپس دو عدد كه اندازه پخ در روي امتدادها است را وارد مي كنيم . آنگاه روي اضالع گوشه كليك مي نماييم . مثال: در شكل زير مي خواهيم در محل تقاطع دو پاره خط  $\,\mathrm{d}\,$  و ' $\,\mathrm{d}\,$  پخي زده شود كه ازمحل تقاطع روي خط  $\,\mathrm{d}$ به اندازه ۲ و روی خط 'd به فاصله ۳ باشد. -1 كليك روي آيكن Chamfer يا وارد كردن دستور و سپس نوشتن حرفD و اينتر كردن -2 ابتدا عدد 2 را بنويسيد و اينتر نماييد بعد عدد 3 را بنويسيد و اينتر كنيد . -3 ابتدا روي خط d و سپس روي خط'd كليك كنيد.

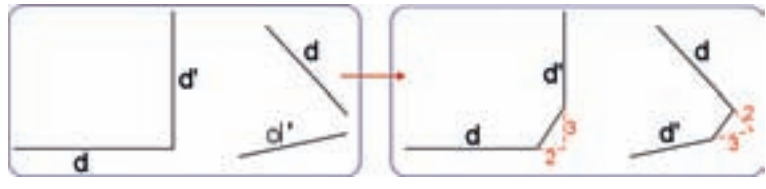

 **- گرد كردن گوشه ها Fillet :**  پس از اجراي دستور حرف R را وارد كرده اينتر مي نماييم عددي را كه شعاع كمان است را معرفي كرده سپس روي اضالع گوشه كليك مي نماييم . **مثال :** در شكل زير مي خواهيم دو پاره خط d و 'd با قوسي به شعاع 3 به هم وصل كنيم. -1 كليك روي آيكن Fillet يا وارد كردن دستور و سپس نوشتن حرفR و اينتر كردن -2 عدد 3 را بنويسيد و اينتر نماييد. - روی خطهای  $\rm{d}$  و ' $\rm{d}$  كليک كنيد. $\rm{\sim}$ 

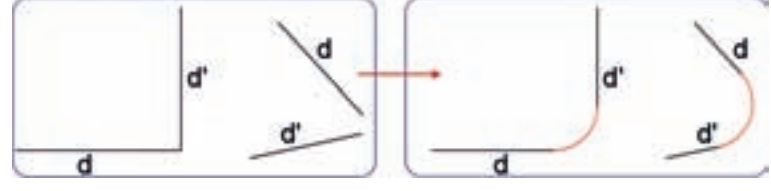

 **- چرخش موضوع Rotate :** پس از اجراي دستور موضوع را انتخاب كرده و راست كليك مي نماييم سپس نقطه دوران را معرفي كرده و مقدار زاويه چرخش را وارد و اينتر مي نماييم . مثال : در شكل مقابل مى خواهيم پارهخطهاى  $\rm d$  و  $\rm d$  را۳۰درجه خلاف عقربههاى ساعت از محل تقاطع آنها بچرخانيم. -1 كليك روي آيكنRotate يا وارد كردن دستور. -2 پاره خط ها را انتخاب مي كنيم . -3 ابتدا راست كليك سپس كليك روي محل تقاطع. a -4 نوشتن 30 و اينتر كردن.

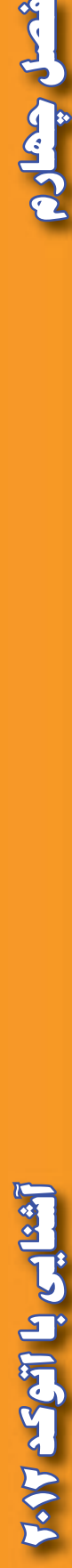

**- تغيير اندازه موضوعات Scale ( مقياس( :** پس از اجراي دستور موضوع را انتخاب و راست كليك مي نماييم آنگاه نقطه مبداء را مشخص كرده و مقدار بزرگنمايي را وارد و اينتر مي كنيم . **مثال :** در شكل مقابل مي خواهيم اضالع مستطيل را 1/5 برابر بزرگ نماييم. × 30 20 $\frac{1}{2}^{30}$ -1 كليك روي آيكنScale يا وارد كردن دستور. -2 مستطيل را انتخاب مي كنيم . 45 -3 ابتدا راست كليك سپس كليك روي يك گوشه. -4 نوشتن 1/5 و اينتر كردن.

 **- كشيدن يا گسترش موضوع Stretch :** اين دستور براي امتداد دادن يا فشردن موضوعات انتخابي با حفظ پيوستگي بكار مي رود .پس از اجراي دستور از طريق درگ كردن قسمتي را كه قرار است كشيده شود، انتخاب و راست كليك مي نماييم آنگاه از يك نقطه گرفته و موضوع را كشيده يا فشرده مي نماييم .  **مثال :** در شكل زير مي خواهيم طول مستطيل را افزايش دهيم. -1 كليك روي آيكنStretch يا وارد كردن دستور. -2 سه ضلع AD و DC و BC مستطيل را انتخاب مي كنيم . -3 ابتدا راست كليك سپس كليك روي نقطهC يا D كليك كرده و ماوس را به سمت راست مي كشيم. **نكته :** هنگام كشيدن ماوس به سمت راست يا چپ جهت افزايش يا كاهش طول مي توان مقدار آن را تايپ و سپس اينتر نمود.

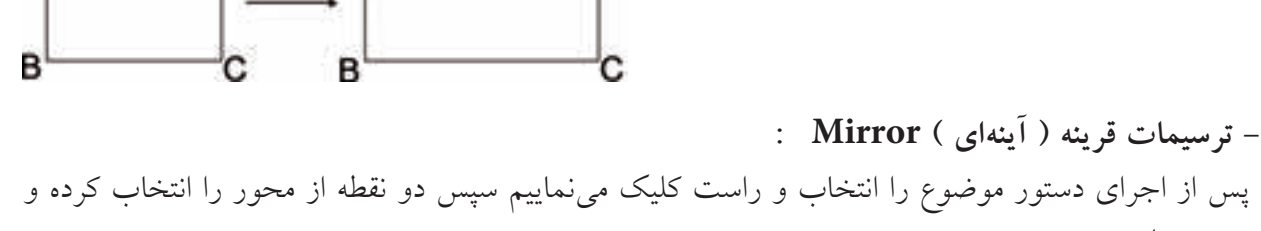

اينتر مي نماييم . **مثال :** در شكل زير مي خواهيم قرينه دايره را نسبت به خط قرمز رنگ ترسيم نماييم.. -1 كليك روي آيكنMirror يا وارد كردن دستور. -2 انتخاب دايره و راست كليك كردن -3 كليك روي دوسر پاره خط قرمز و اينتر كردن

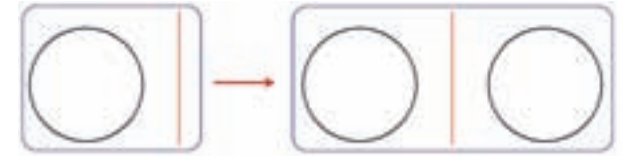

**فصل چهارم آشنايي با اتوكد 2012**

بع<br>ایرانی<br>ا

**AGA** 

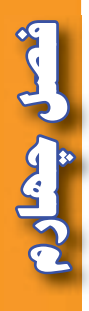

 **- تكرار موازي موضوعات Offset :**  پس از اجراي دستور ابتدا فاصله اي را معرفي كرده سپس روي موضوع كليك كرده ودر نهايت داخل يا خارج موضوع كليك مي نماييم . **مثال :** در شكل مقابل مي خواهيم خط و كمان را به فاصله 5 تكرار نماييم -1 كليك روي آيكنOffset يا وارد كردن دستور. -2 وارد كردن عدد 5 و اينتر كردن -3 كليك روي هر موضوع و سپس كليك مجدد در هر طرف موضوع

 **- ويرايش طول پاره خط ها و كمان ها Lengthen :**  پس از اجراي دستور حروف DE را تايپ، سپس يک عدد وارد كنيد و اينتر نماييد، آنگاه روي پاره خط يا كمان كليك كنيد، طول آن پاره خط يا كمان به اندازه مقدار وارد شده بلند تر مي شود و اگر عدد منفي باشد كوتاه مي گردد. و در صورتيكه بجاي حروف DE حرف  $\rm T$  را تايپ و عددي وارد نماييد با كليک روي پاره خط يا كمان، اندازه نهايي آن موضوع همان عدد وارد شده خواهد گرديد.

### **اندازه گذاري در AutoCAD :**

در برخي موضوعات نقشه، نياز به اندازه گذاري مي باشد براي اين منظور مي توان از منوي Dimension يا از روبان Anotate و پانل Dimensions و يا از روبان Home و پانل Annotation به گزينه ها و آيكن هاي آن دسترسي يافت .

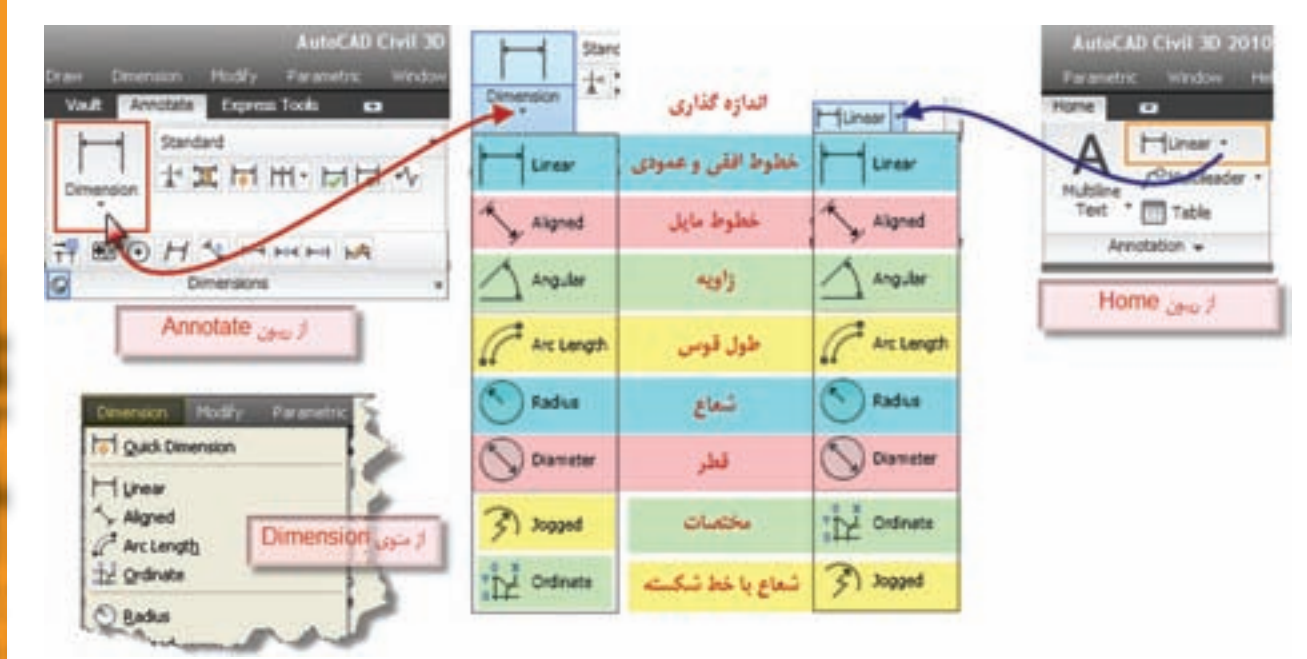

براي مثال اگر بخواهيم طول يك پاره خط مايل را اندازه گذاري نماييم ، ابتدا آيكن Aligned را كليك كرده سپس به كمك يك ابزار كمك ترسيمي ) Endpoint ) دو سر پاره خط را كليك مي نماييم تا اندازه گذاري ايجاد شود و با كليك كردن مجدد ثابت مي شود .

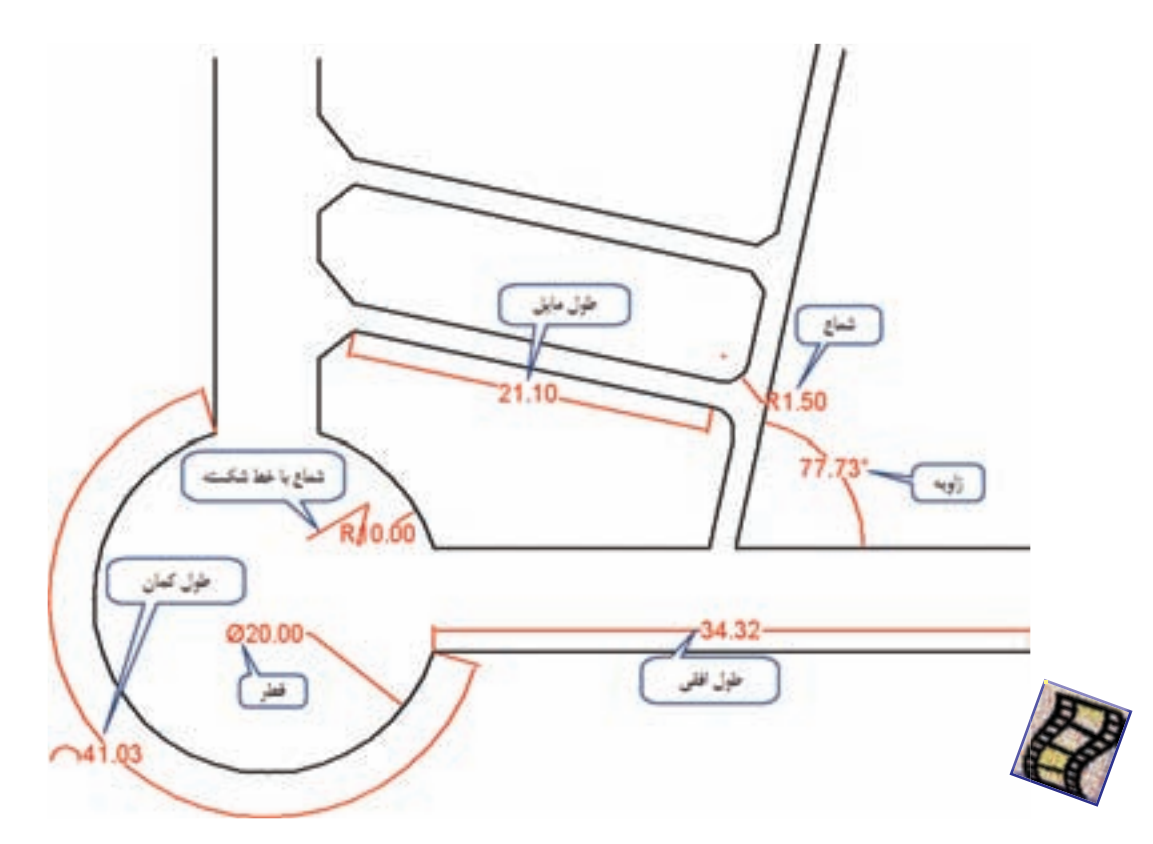

## **تنظيمات اندازه گذاري در AutoCAD :**

براي تنظيمات اندازه گذاري از روبان Annotation مطابق شكل زير قسمت مشخص شده را كليك كنيد تا پنجره تنظيمات آن گشوده شود.

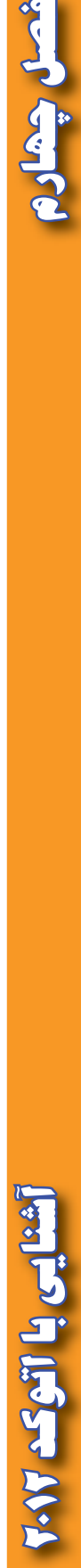

فصل چمارم

View Home Insert Annotate Parametric Manage Output **Express Tools** o, Standard Standard **ABC** ٠  $H \times H$  in  $H$  . He is  $\sim$ 甦 Find text Dimension Multiline Check Spelling 0.2000 Text ۳ Text = ä. Dimensions \*

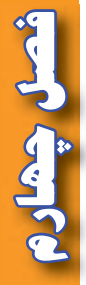

دكمه Modify را كليك نماييد سپس در پنجره ايجاد شده در سربرگ Line مي توانيد خطوط اندازه گذاري را حذف و فقط مقدار نوشته درج شود.

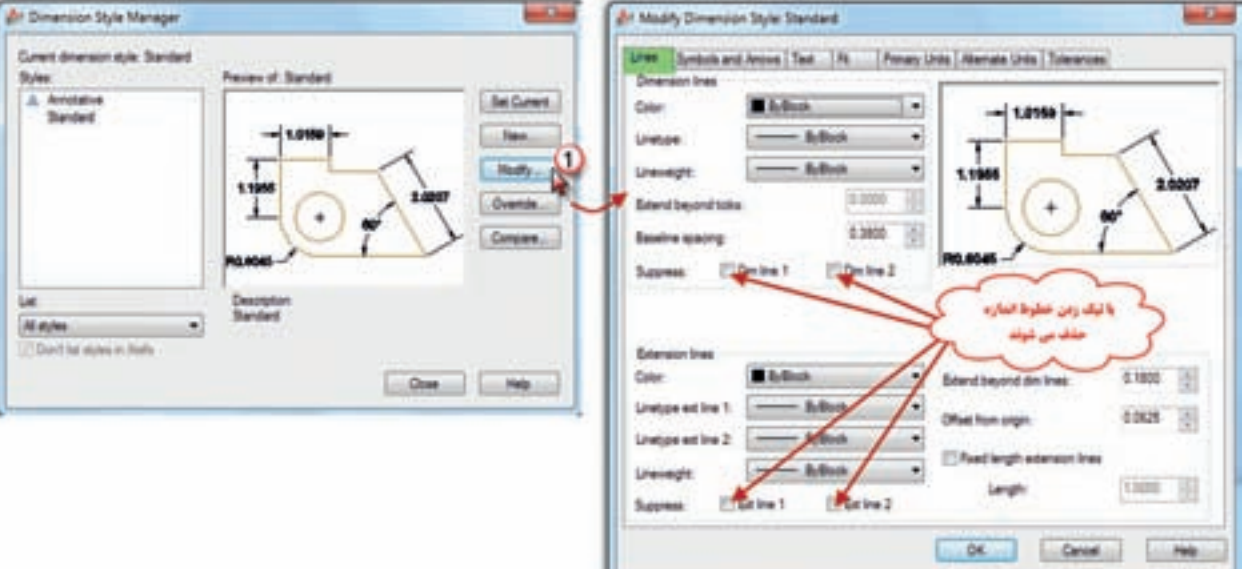

در سربرگ Text اندازه يا ارتفاع نوشته ونيز جهت نوشتن اندازه تنظيم مي گردد. در سربرگ Units Primary تنظيمات مربوط به واحد و شكل اندازه هاي طول و زاويه و نيز تعداد ارقام اعشاري آن ها انجام مي شود

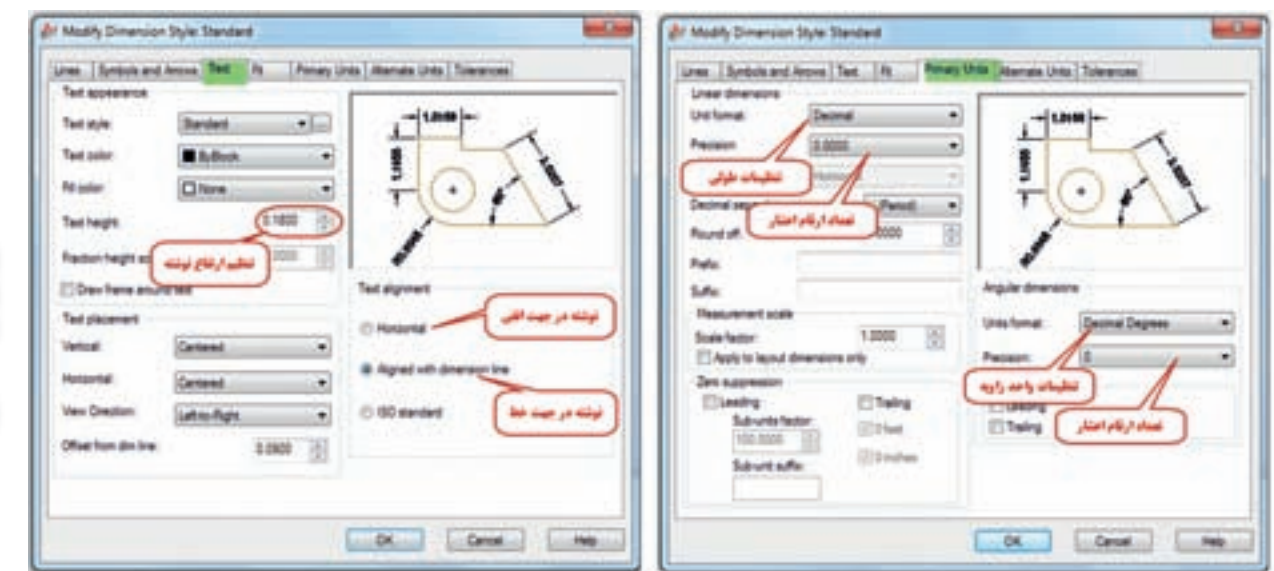

**تمرين :**

شصل چھار

-1 چند ضلعي زير را با توجه به مختصات رئوس آن ترسيم نماييد سپس طولها و زوايا را اندازه گذاري كنيد .

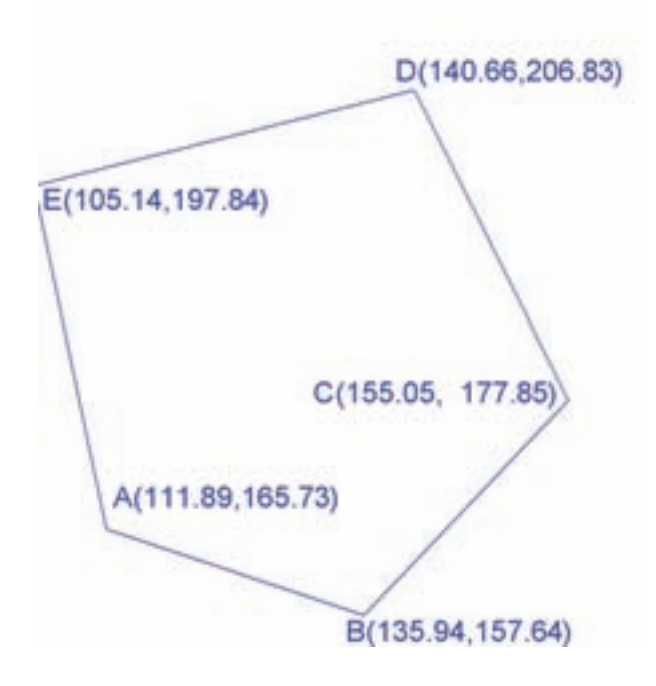

-2 شكل ABCDEF را ترسيم نموده و طول ها و زوايا را اندازه گذاري كنيد . و در كنار شكل در يك جدول مختصات هر نقطه را بنويسيد .

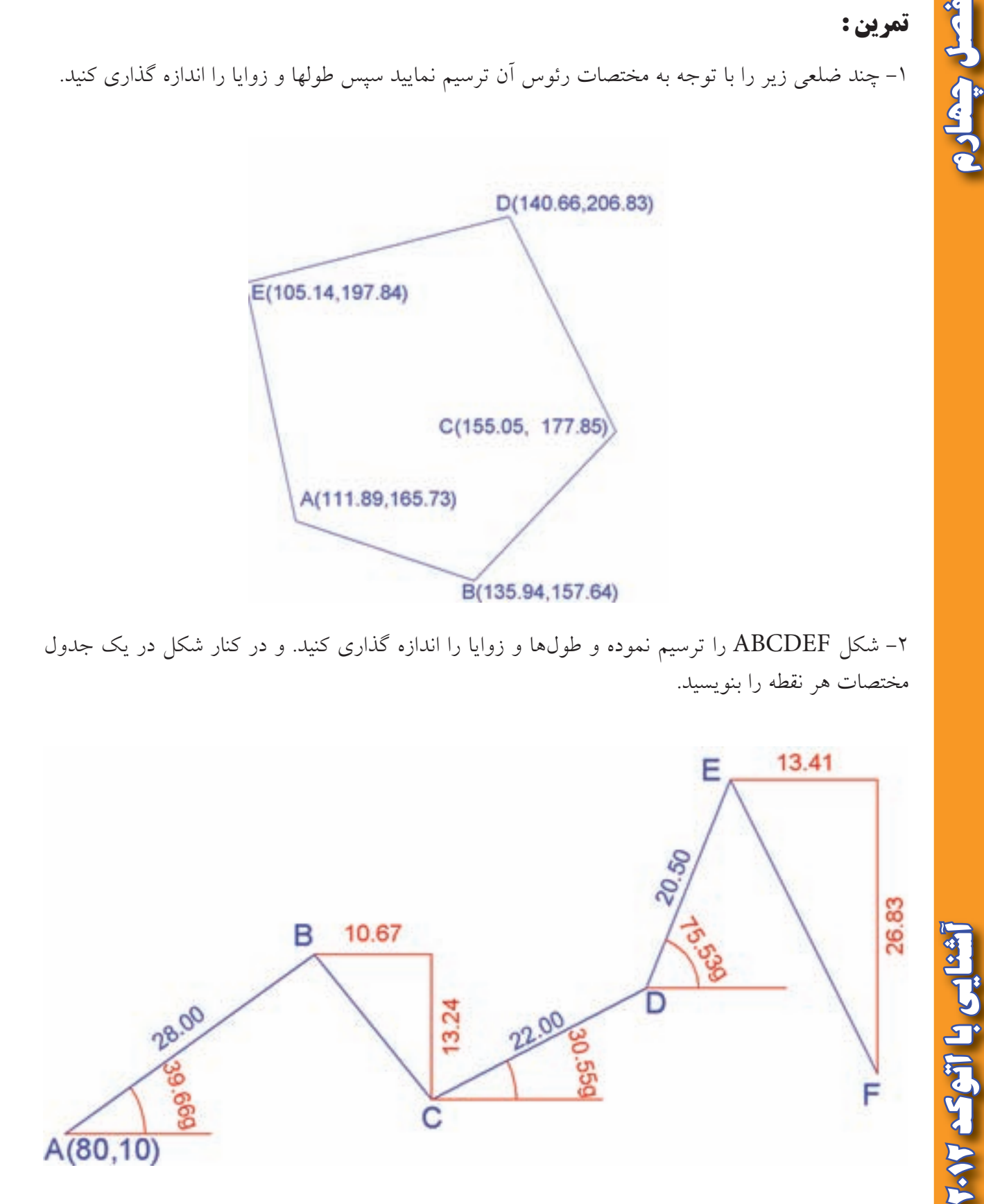

 $\Lambda$ ۶

-3 شكل ABCDEF را با توجه به زاويه هر امتداد با جهت شمال ) در جهت عقربه هاي ساعت ( ترسيم كرده سپس طولها و زوايا را اندازه گذاري نماييد. و در كنار شكل در يك جدول مختصات نقاط را بنويسيد .

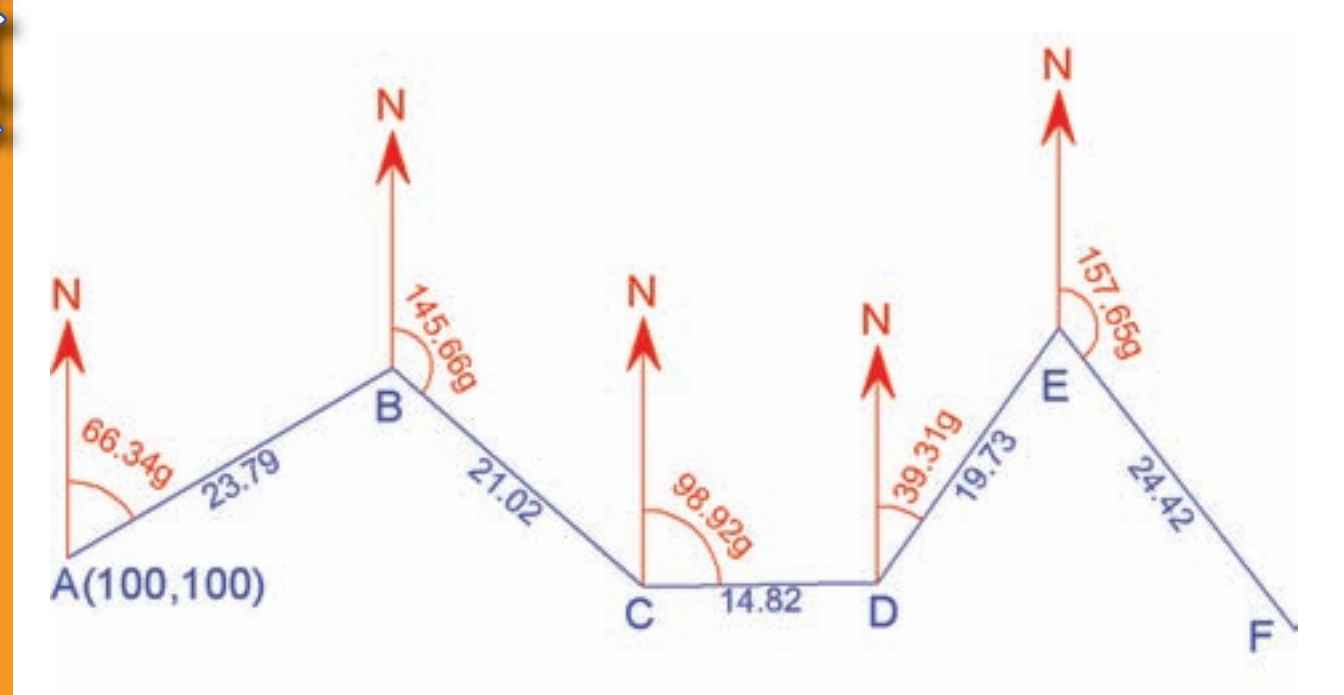

4 - در شكل زير ابتدا پاره خط 1S به 2S و سپس پنج ضلعي ABCDE را با توجه به زاويه و فواصل داده شده ترسيم نموده ، آنگاه :

الف ) طول،ها و زوايا را اندازه گذاري كنيد. ب ) در كنار شكل در يك جدول، مختصات نقاط را بنويسيد.

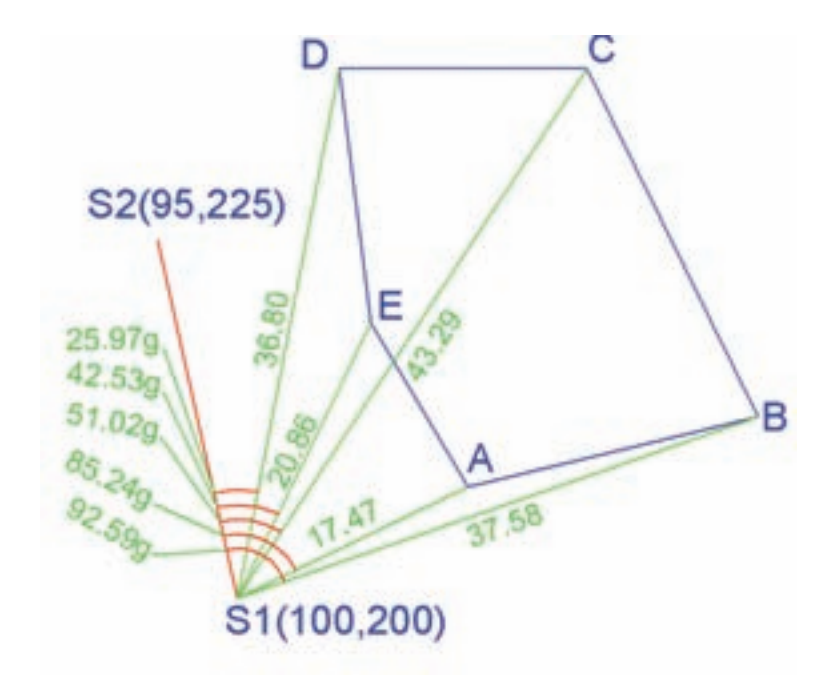

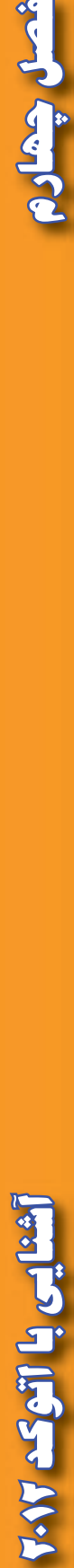

ثميل جهار

-5 شكل زير را با توجه به مختصات A و امتداد AB ترسيم كرده و آنگاه : الف ) طول ها و زوايا را اندازه گذاري نماييد. ب ) و در كنار شكل در يک جدول مختصات نقاط را بنويسيد.

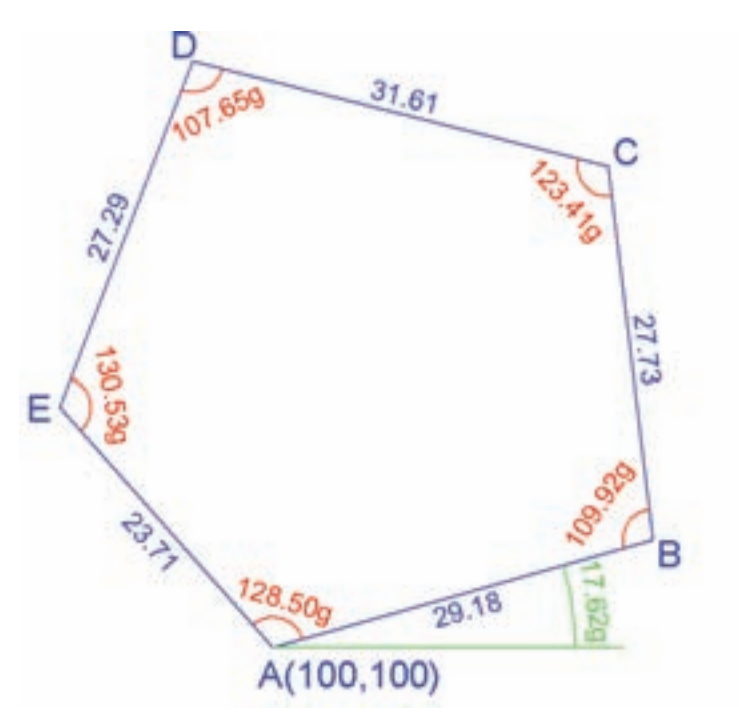

-6 نقشه زير را ترسيم نماييد.

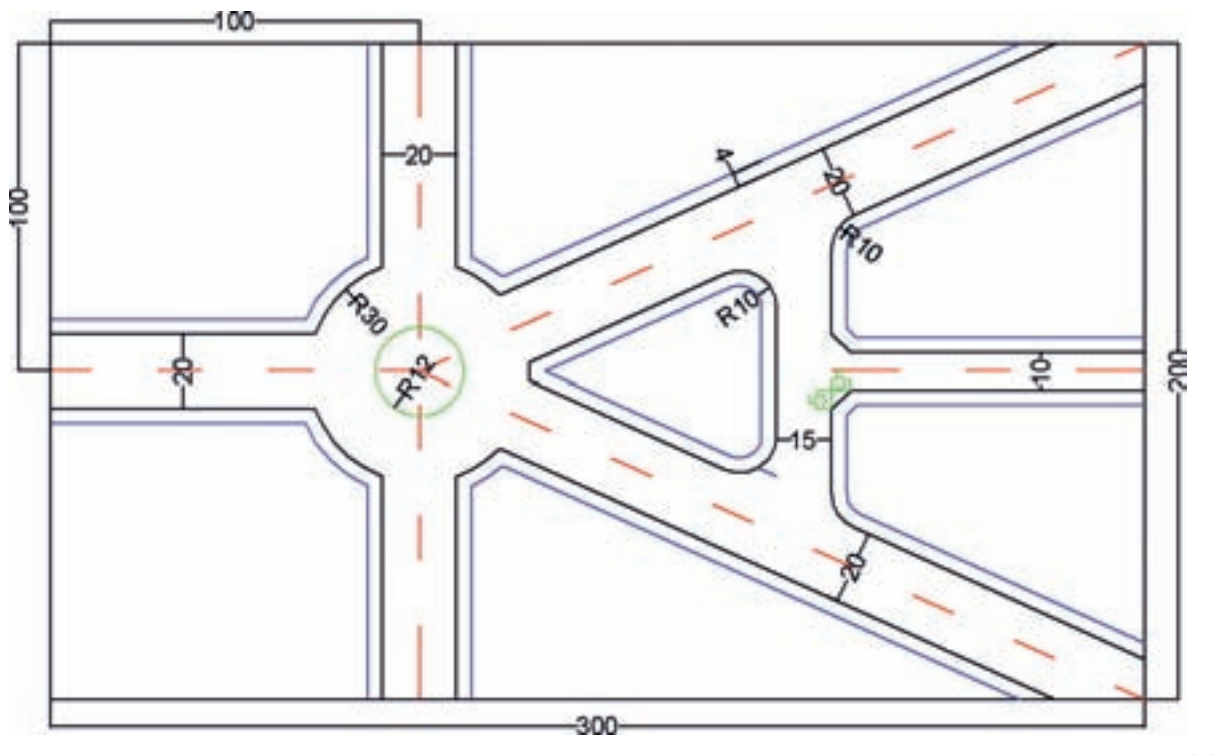

**فصل چهارم آشنايي با اتوكد 2012** آشنایی با اتوک ۰٫۷

شعل چعادم

 $\wedge\wedge$